# **Руководство пользователя**

по подготовке и проведению анализа на содержание этилового спирта в жидких биологически средах в соответствии с МВИ 1329-2001 «Газохроматографическое определение этилового спирта в жидких биологических средах»

Одноканальный вариант хроматографа

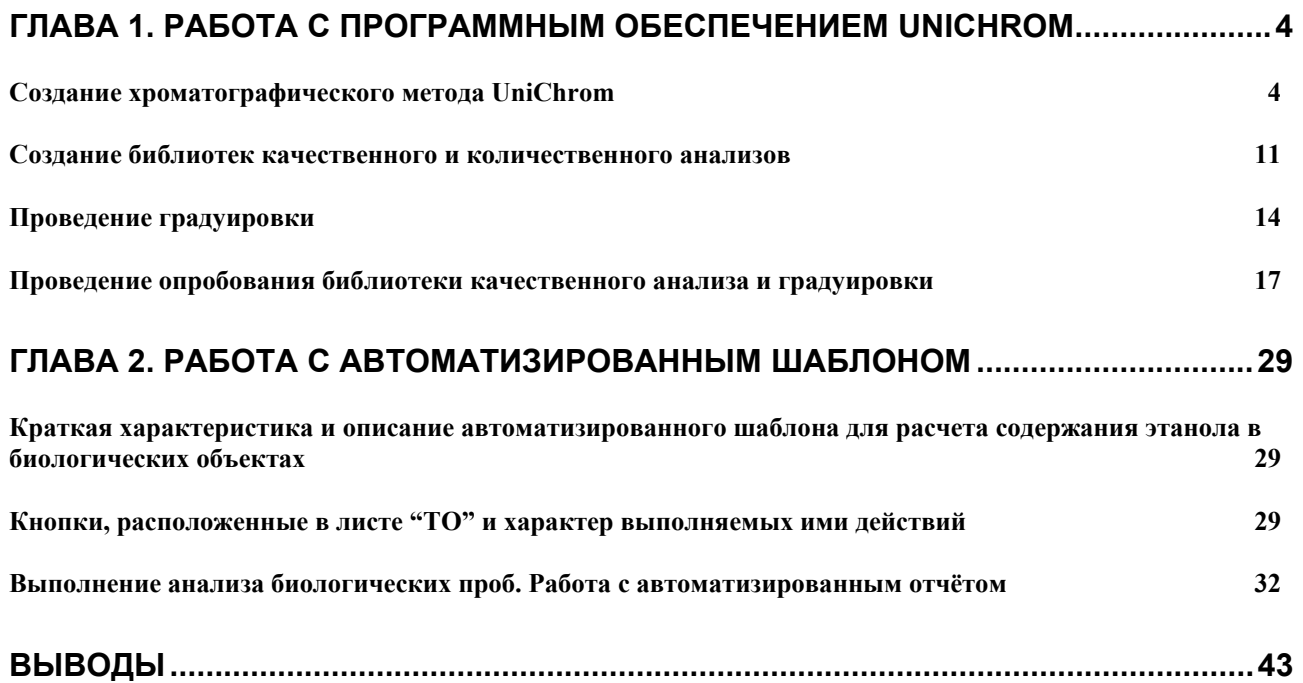

# **Глава 1. Работа с программным обеспечением UniChrom**

## **Создание хроматографического метода UniChrom**

Рассмотрим вариант работы с хроматографом "Цвет-800". На наш взгляд это один из наилучших примеров работы с одноканальным прибором. Во-первых - управление хроматографом возможно с компьютера, за исключением управления газовыми потоками и вовторых – этот тип приборов достаточно широко представлен в лабораториях.

Чтобы создать метод анализа этанола в биологических объектах необходимо последовательно заполнить необходимые параметры в окнах "Мастера создания нового метода" Unichrom.

Запустите Unichrom. Последовательность команд: меню "Пуск", подменю "Программы", далее "New Analytical Systems", далее Unichrom (см. рис.1)..

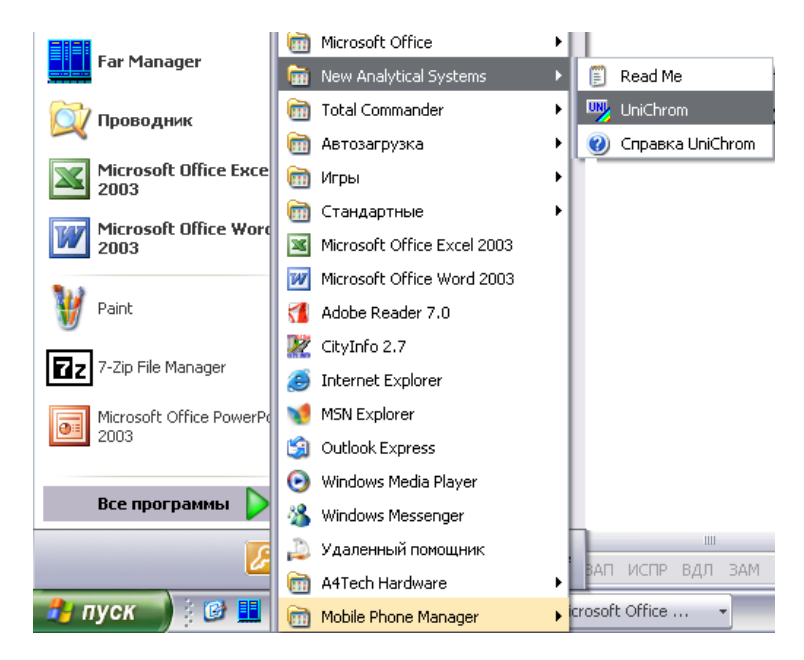

#### Рис. 1.

В появившемся окне создания нового метода "Шаг1" установите переключатель в позицию "Создать новый метод" и нажмите клавишу "Далее" (см. рис. 2).

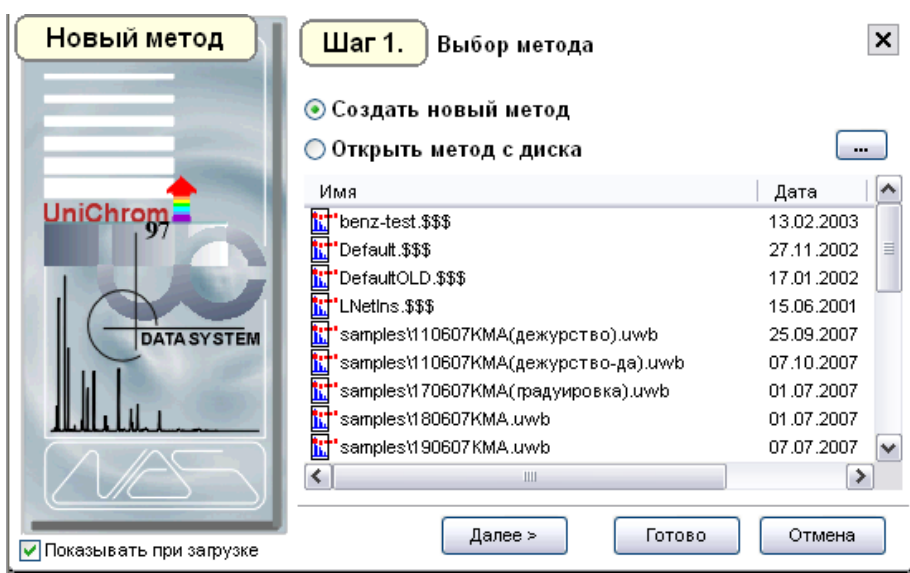

Рис. 2.

В окне "Шаг 2" кликните мышкой по пиктограмме "Цвет-800" и снова нажмите "Далее" (см. рис3).

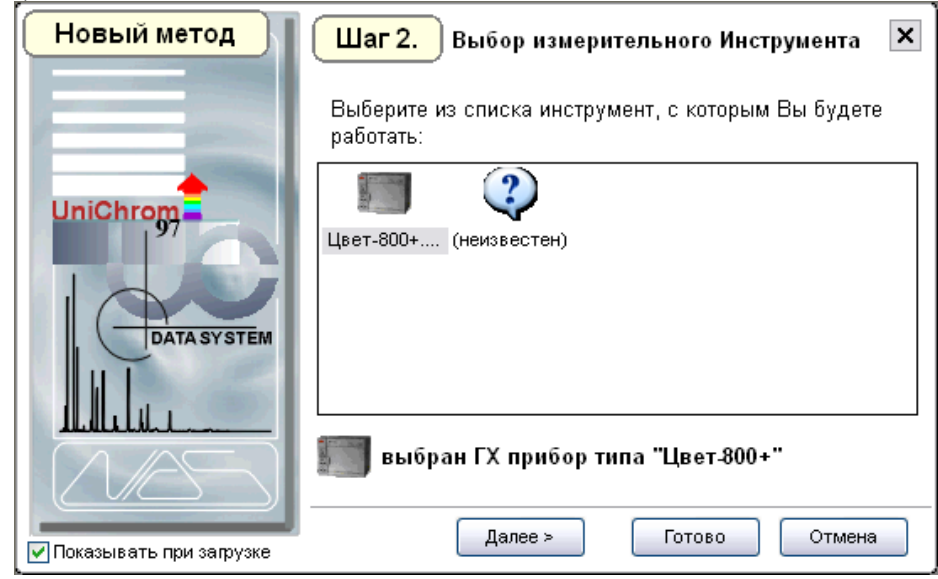

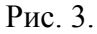

В окне "Шаг3" установите длительность анализа – 5-8 минут, нажмите клавишу "Далее" (см. рис.4).

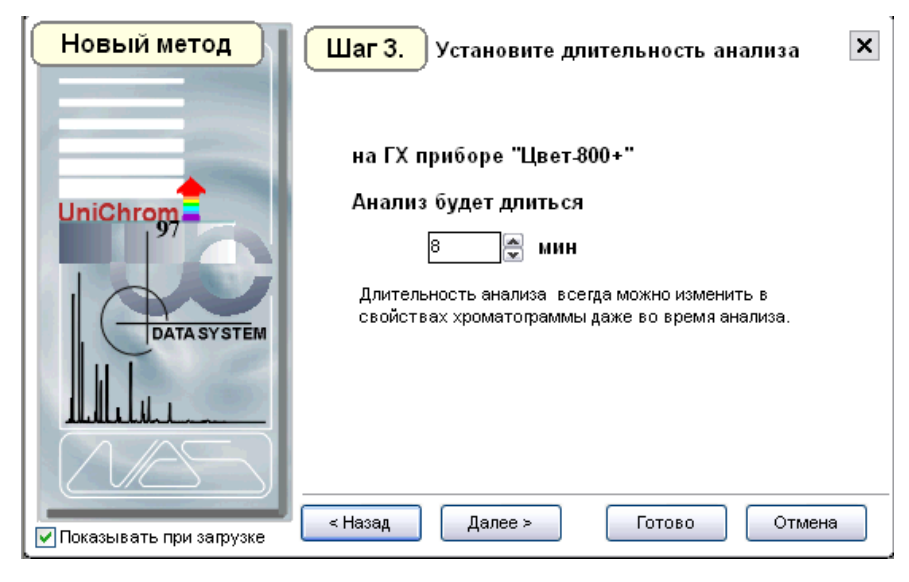

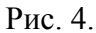

В окне "Шаг 4" установите номер канала, по которому будут передаваться данные в Ваш ПК. Номер канала соответствует номеру АЦП хроматографа. В "Цвет-800" их два – 1 и 2. Соответствующие разъемы находятся на задней панели прибора. Введите в поле номер того разъема, к которому подключен компьютер. Кроме того, установите "флажок" в поле "Pre RUN". Это позволит Вам контролировать текущее значение сигнала, поступающего с детектора, не активируя анализ (см. рис. 5).

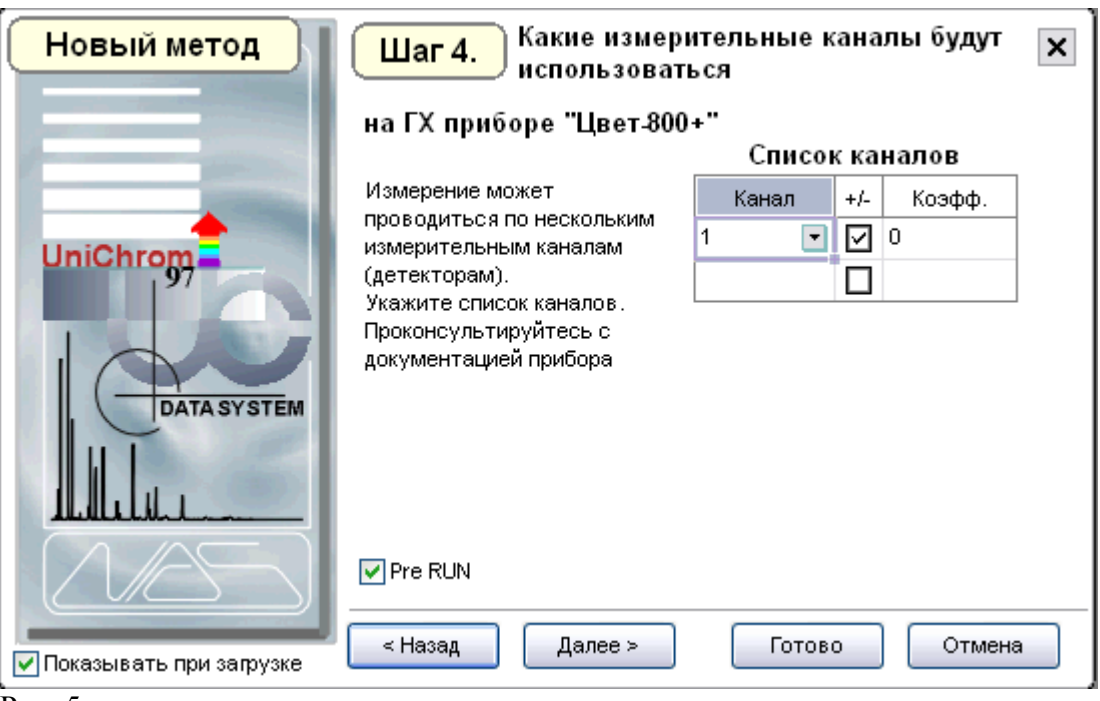

Рис. 5.

В окне "Шаг 5" никаких действий выполнять не нужно, можно сразу нажать клавишу "Далее".

В окне "Шаг 6" можно редактировать параметры разметки хроматограммы. В принципе, это можно и не делать, сразу приняв те параметры, которые предлагаются "по умолчанию". Если Вы уверены, что эти параметры не подойдут и имеете в своем распоряжении другие – можете изменять их, вводя в соответствующие поля нужные значения. В любом случае, параметры разметки хроматограмм Вы всегда можете отредактировать из меню "Инструменты" – "Обработка" – "Поиск пиков". Внешний вид окна "Шаг 6" представлен на рисунке 6.

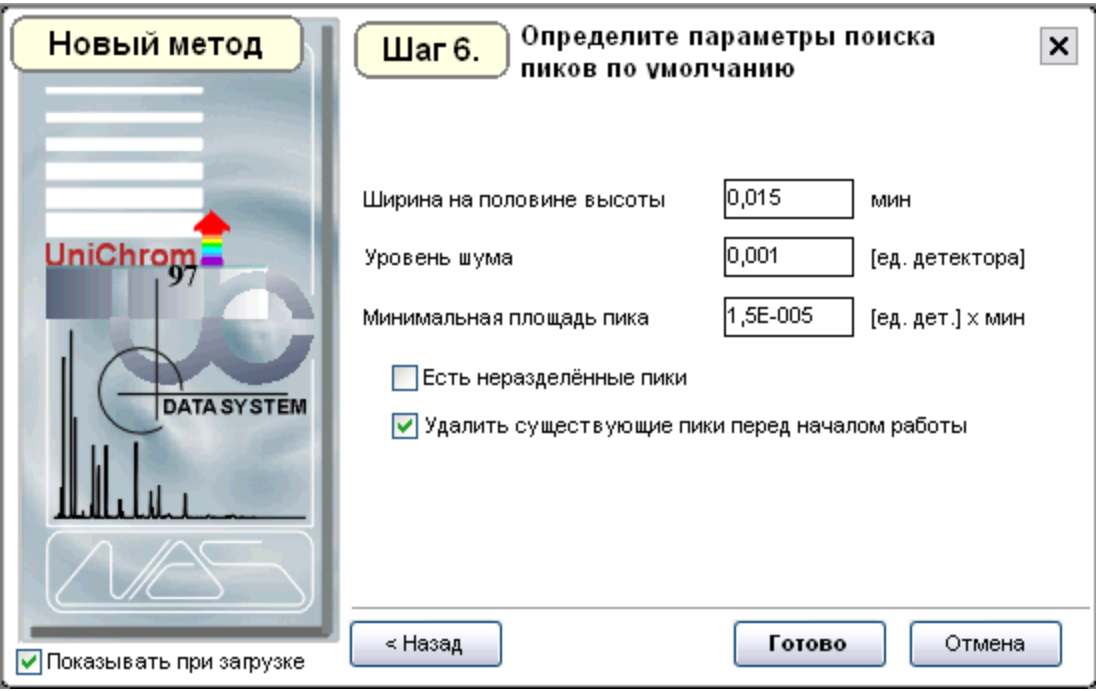

Рис. 6.

Для завершения создания метода нажмите клавишу "Готово".

Перед Вами откроется закладка "ГХ-инструмент" раздела "Метод и Управление прибором". Внешний вид его представлен ниже на рис. 7.

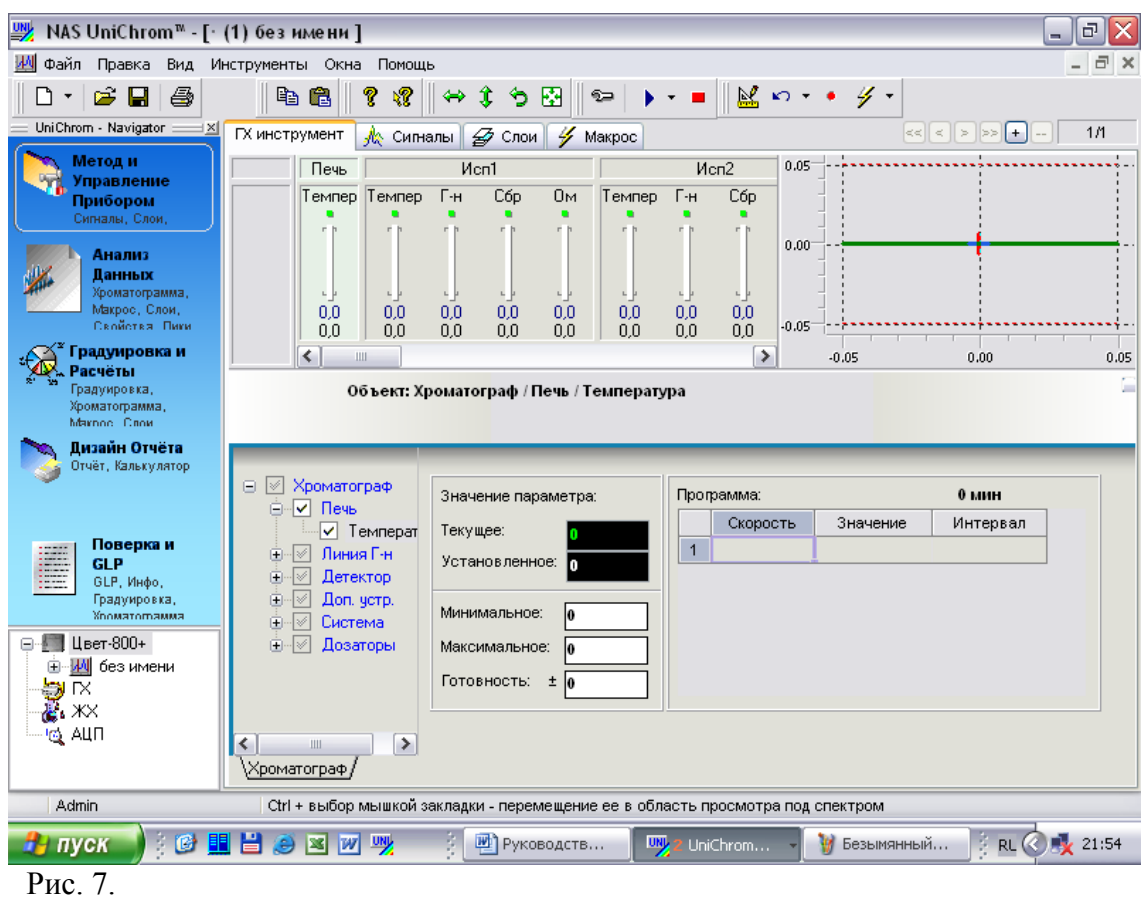

В нижней части окна находится таблица хроматографического метода, левее – метод в виде иерархии устройств виртуального хроматографа. В самом низу окна находится закладка "Хроматограф". При помощи полей ввода соответствующей таблицы, оператор имеет возможность сразу начать вводить температурные режимы метода. Однако, по нашему мнению, ввод температурных режимов нужно выполнить несколько иначе.

Создайте копию хроматографического метода. Для этого установите указатель мыши на закладку "Хроматограф" и щелкните правой клавишей мыши. В появившемся диалоговом окне нажмите на поле "Создать копию". После того, как будет создана точная копия по сути дела окна задания режимов работы хроматографа, переименуйте безликое название "Режим" в громкоговорящее, например "Анализ алкоголя" или "Анализ спирта от 01.01.2007 г" и т.д. Последовательность действий изображена на рис. 8.

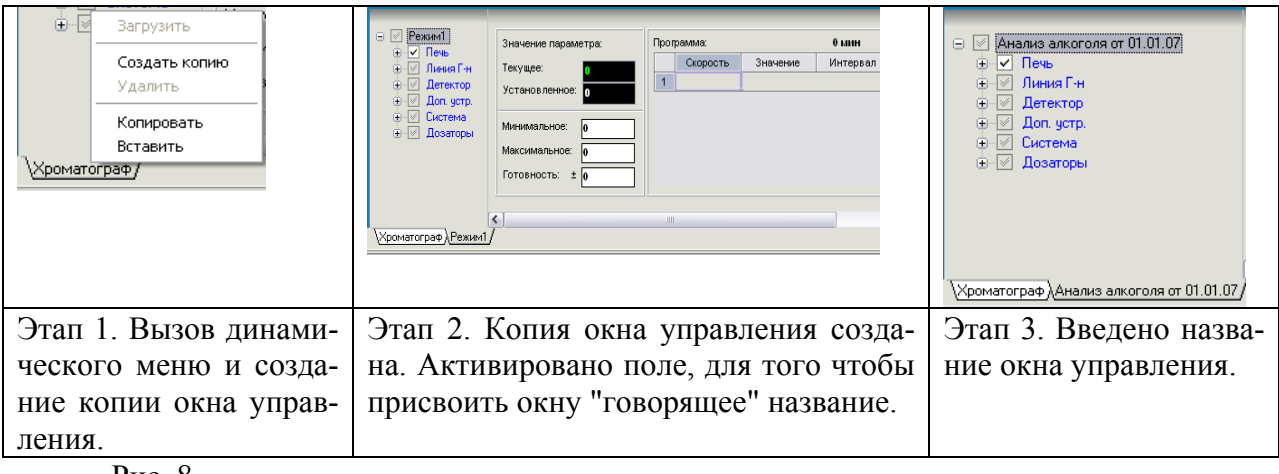

Рис. 8.

Далее необходимо сконфигурировать из виртуального хроматографа реальный прибор. В реальном приборе "Цвет-800" 5 зон нагрева – испарители 1 и 2, термостат колонок, детектор (катарометр) и переходная камера (платформа на которую устанавливаются ионизационные детекторы). Таким образом, в левой нижней части окна, где изображен виртуальный хроматограф в виде иерархической древообразной структуры, нужно деактивировать отсутствующие устройства. Чтобы сделать это, необходимо убрать значок флажка с соответствующего поля, в котором отображено название устройства. В этом случае устройство не будет отображено в соответствующей таблице и оператору будет легче ориентироваться (см. рис.9).

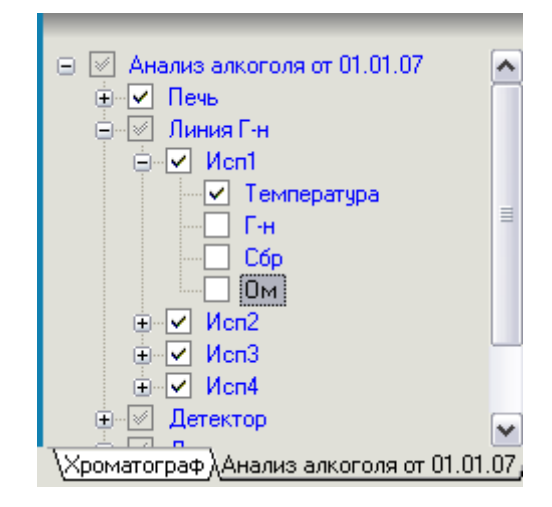

Рис. 9.

В качестве альтернативного метода можно предложить следующий алгоритм: один раз кликните левой клавишей на названии соответствующего устройства в таблице, расположенной над "деревом" метода. Активируется соответствующая позиция и одновременно раскроется и активируется поле структуры. Сняв флажок в активировавшемся поле, оператор удаляет с изображения экрана ненужные ему и реально несуществующие устройства. На рисунке 10 показана последовательность действий, изложенная выше.

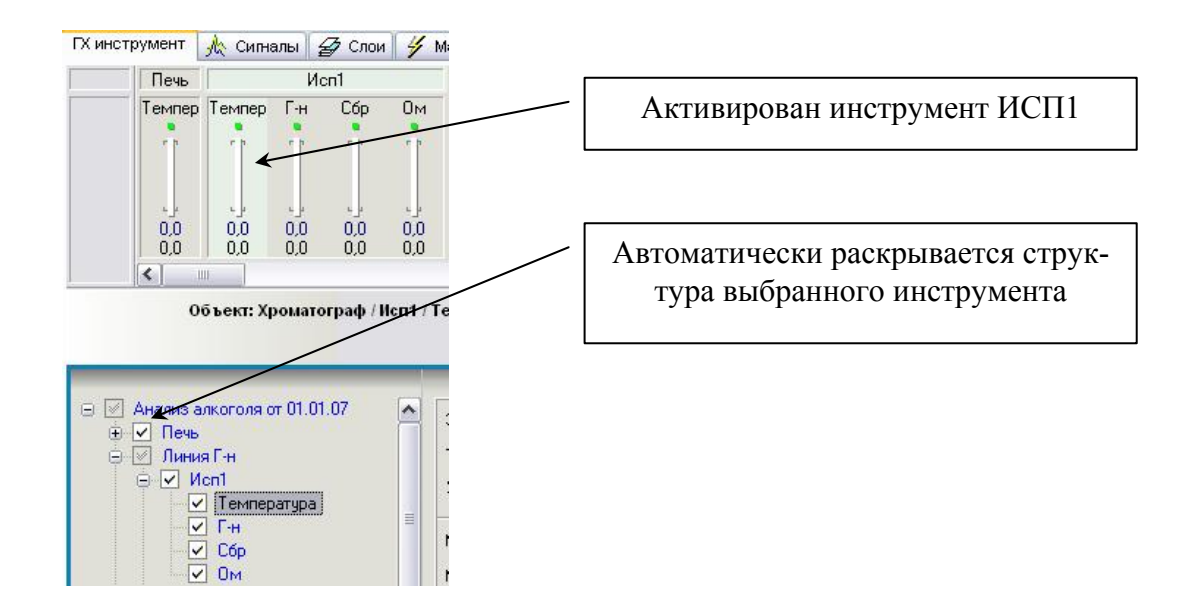

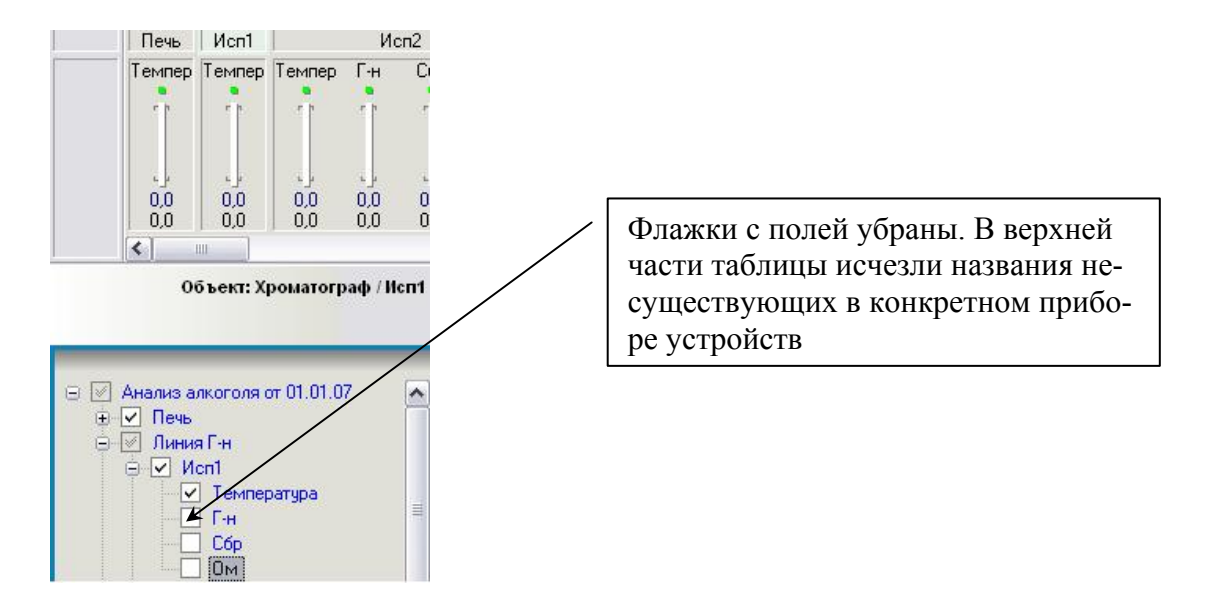

Рис. 10.

Последовательно заполняют соответствующие поля в таблице задания параметров. При вводе значений необходимо указать нижнюю и верхнюю температуру, температуру при которой будет производиться измерение, а также длительность программы – 8 минут в нашем случае. Обратите на это внимание. Если длительность программы не введена, хроматограф может неадекватно работать в режиме "анализ". Заполненная таблица температуры термостата колонок "Печь" представлена на рис. 11.

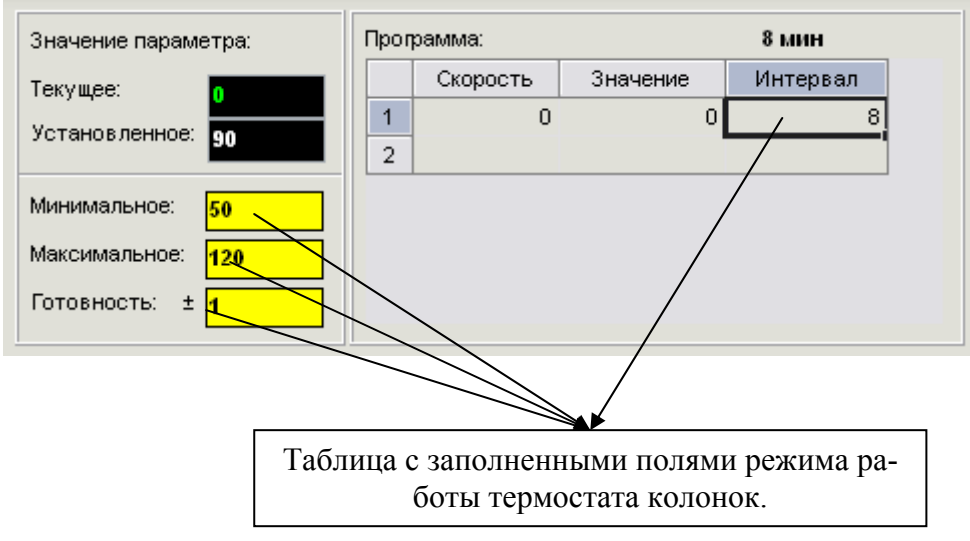

#### Рис. 11.

Последовательно вводят температурные режимы зон нагрева прибора. В хроматографе их 5 – два испарителя, детектор (в нашем случае катарометр), переходная камера, термостат. Панель управления температурами указанных устройств изображена на следующем рисунке.

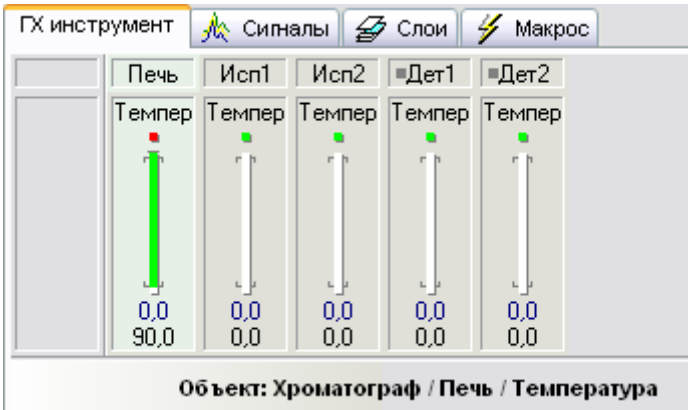

#### Рис. 12.

Как видно из рис. 12, температура термостата колонок нами задана. Аналогично вводим температурные и временные режимы для всех остальных зон. Для ввода удобнее использовать соответствующие таблицы, которые появляются после активации названий устройств, которые находятся в структуре "дерева" метода. На рис. 13 видно, что активировано устройство "Исп1" (испаритель №1), в соответствующей таблице заполнены поля "установленное", "минимальное", "максимальное", "готовность", введен временной интервал анализа – 8 минут.

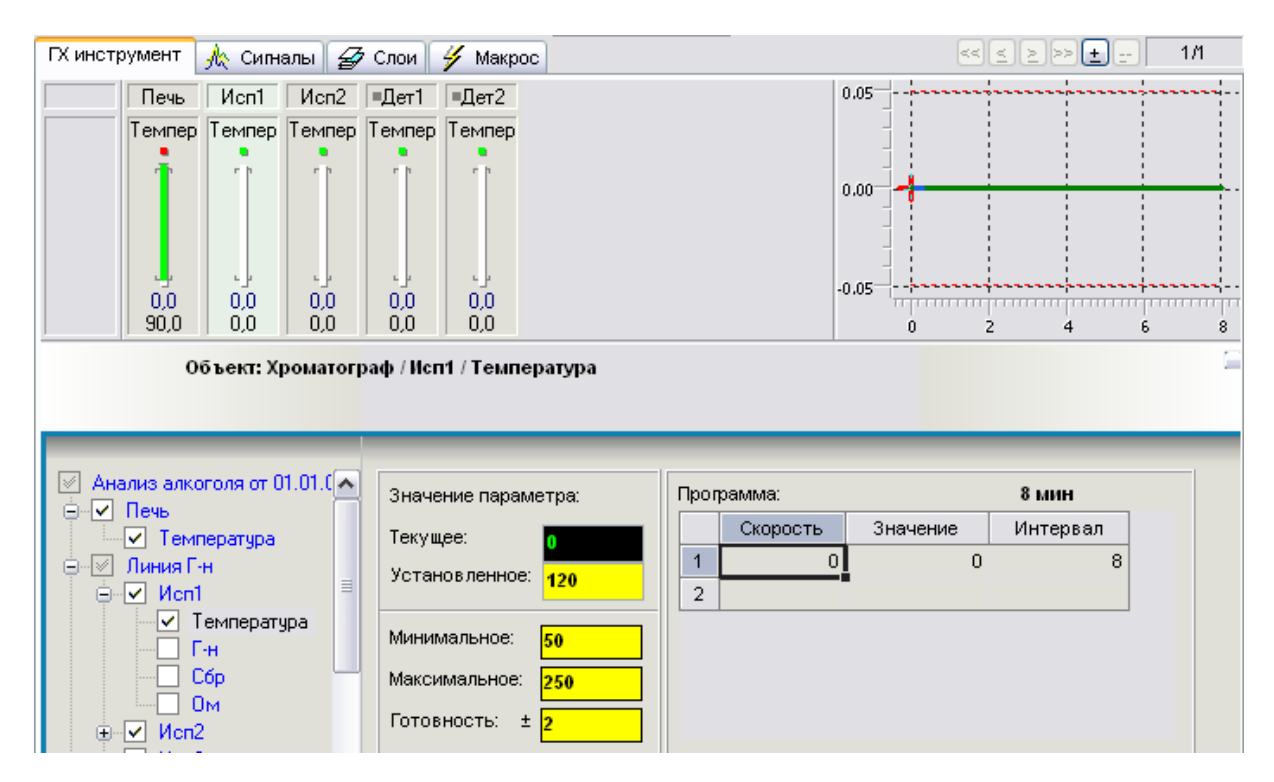

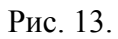

Аналогично вводят параметры для всех перечисленных выше устройств.

После того, как будет завершен ввод значений температур метод необходимо передать хроматографу.

Для этого необходимо выделить указателем мыши закладку названия метода, в нашем случае "Анализ алкоголя от 01.01.07", один раз кликнуть правой клавишей мыши и в появившемся контекстном меню нажать клавишу "Загрузить" (см. рис. 14).

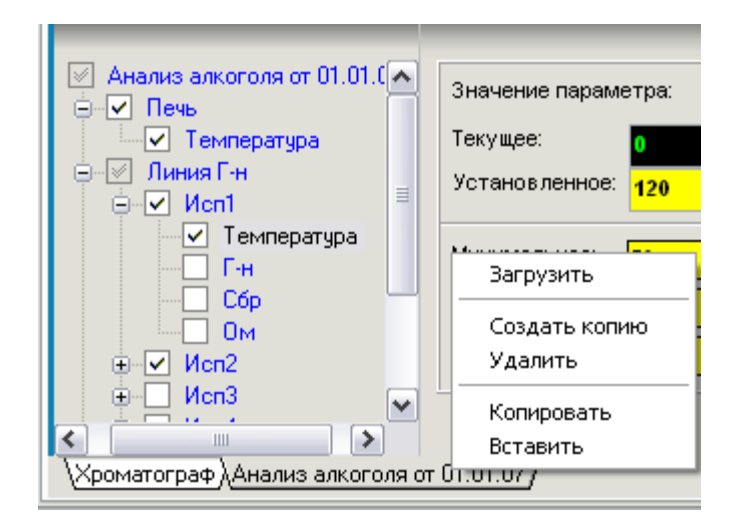

Рис. 14.

После того, как хроматограф выйдет на режим, через 15-20 минут можно начинать вводить пробы.

#### **Создание библиотек качественного и количественного анализов**

Для анализа алкоголя требуется две библиотеки – библиотека качественного анализа 8 спиртов и библиотека для идентификации компонентов при количественном определении.

Под библиотекой понимается слой, содержащий хроматограмму анализируемых веществ, пикам которой присвоены соответствующие названия. Для удобства работы с библиотекой, ее после сохранения, разметки, ввода названий компонентов нормализуют.

В слое №1 будет находиться библиотека для качественного анализ - хроматограмма смеси метанола, этанола, изо-пропанола, пропанола, изо-бутанола, бутанола, изо-пентанола, пентанола.

В слое №2 будет находиться библиотека, предназначенная для идентификации компонентов при количественном определении. Ее тоже необходимо нормализовать.

Нормализация дает возможность провести корректировку пиков: удалить или ввести новые пики, изменить времена удерживания, высоты, площади, параметры асимметрии в таблице пиков – закладка "Пики".

Как создают библиотеку?

Активируют режим автоматического перехода к новому слою. Для этого необходимо один раз кликнуть указателем мыши на пункте меню "Инструменты" и в появившемся списке выбрать "Параметры". Появится окно диалога, изображенная на рис. 15.

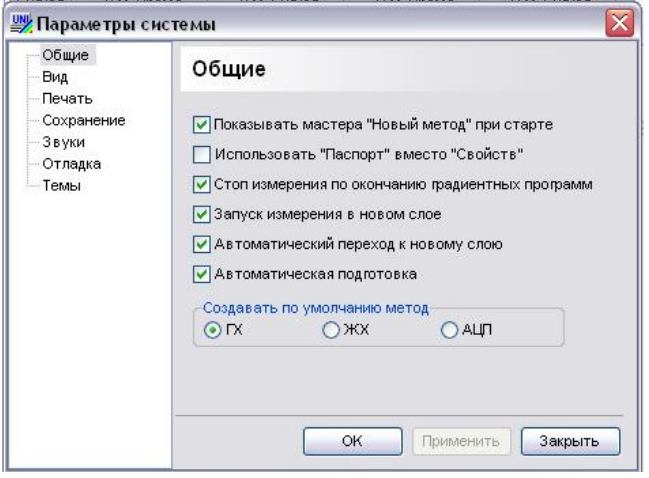

#### Рис. 15.

Устанавливают "флажки" в полях "Запуск измерения в новом слое" и "Автоматический переход к новому слою", после чего нажимают клавишу "ОК".

В закладке "Сигналы", в столбце "Канал" вводят номер канала и тип детектора, используя клавишу ниспадающего меню. Аналогичную операцию проводят в закладке "Слои", также в столбце "Канал". Номер канала и тип детектора необходимо ввести в поле "Канал" закладки "Свойства".

После выхода хроматографа на режим – 15-20 минут после перехода прибора в режим готовности, нажимают клавишу F7. Указанная клавиша переводит хроматограф в режим ожидания ввода пробы – старта анализа. При этом в правом верхнем окне экрана закладки "Хроматограмма" появляется полоса красного цвета.

Контролируют сигнал нулевой линии, при необходимости, соответствующей ручкой настройки на блоке управления катарометром, устанавливают ее на уровень 0,04-0,06 В.

Вводят пробу, нажимают клавишу "Старт" на аналитическом блоке. Регистрируют хроматограмму, проводят операцию разметки, вводят названия пиков. По завершении указанных действий хроматограмма выглядит, как показано на рис. 16.

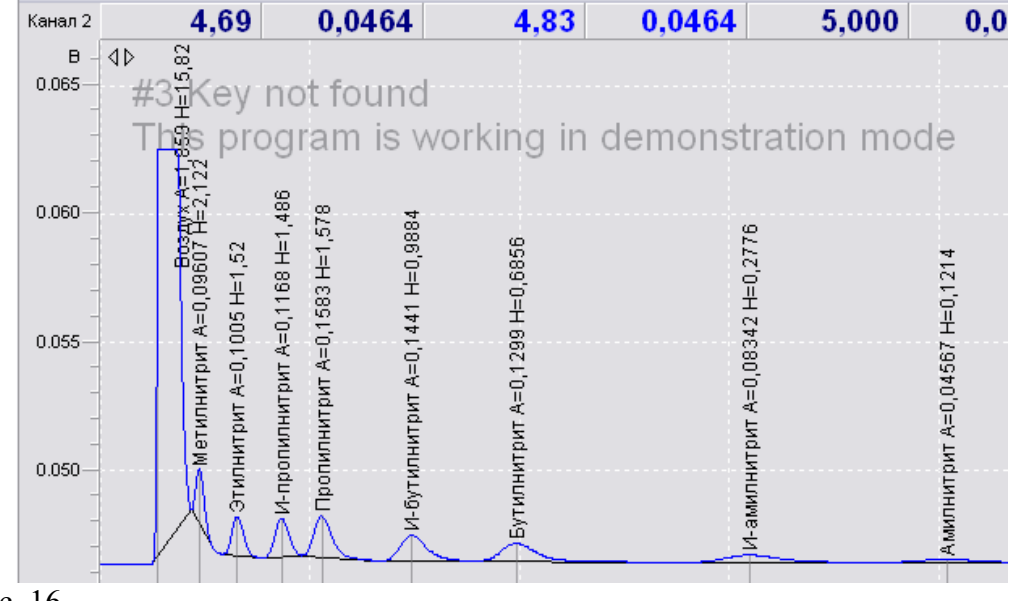

Рис. 16.

Для выполнения операции нормализации нажимают клавишу F8 (мышь на меню "Инструменты", далее подменю "Обработка") и в появившемся окне диалога выбирают закладку "Библиотека". В закладке "Библиотека" один раз кликают указателем мыши на пункт 7 – нормализация спектра. Внешний вид нормализованной хроматограммы представлен на рис. 17.

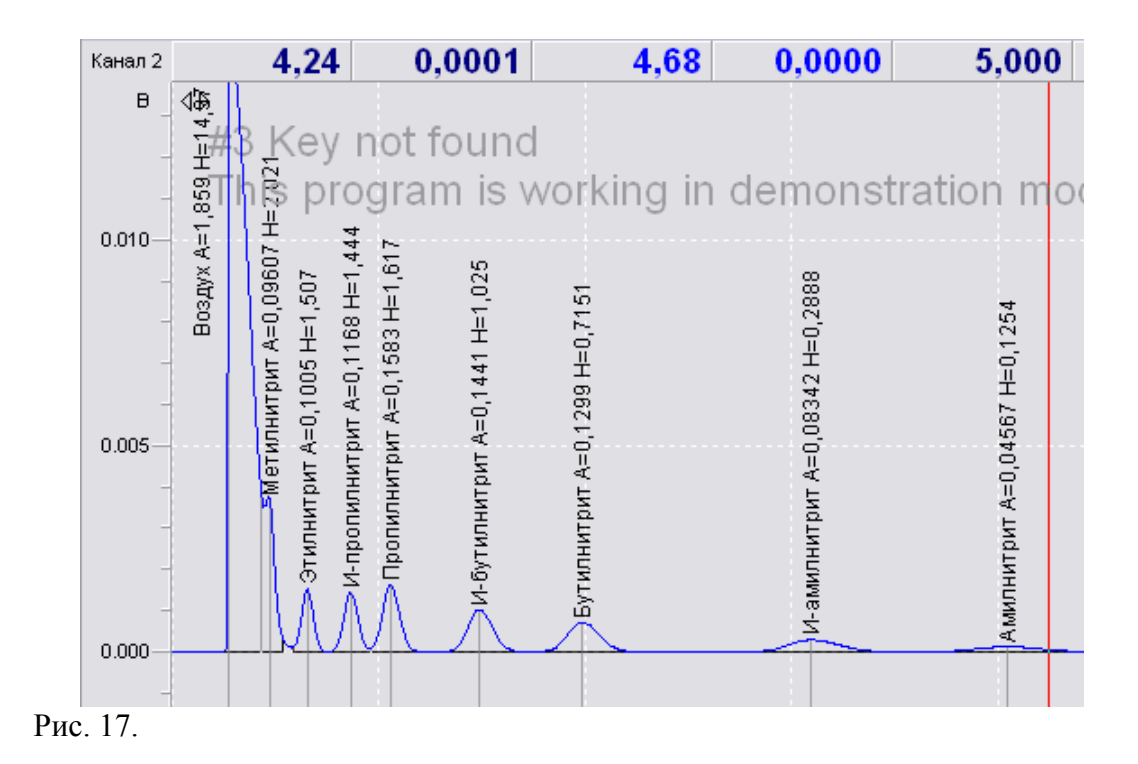

Нормализация дает возможность пользователю "передвигать" пики по хроматограмме, меняя времена удерживания в таблице "Пики". На рисунке 18 пик воздуха передвинут таким образом на позицию, находящуюся между "Бутилнитритом" и "И-амилнитритом".

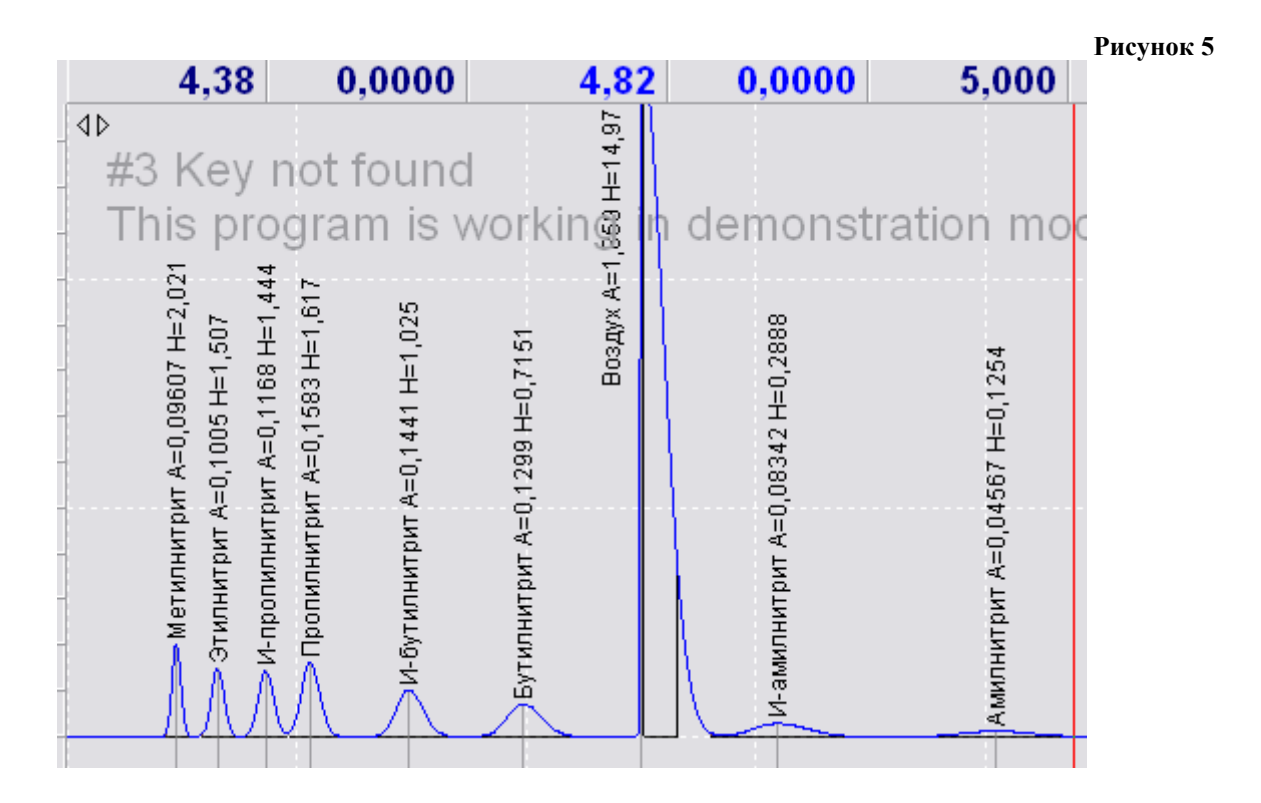

В слое №2 создают библиотеку для идентификации компонентов количественного анализа.

Учитывая, что время анализа задано нами продолжительностью 5 минут, а определение этанола с внутренним стандартом занимает менее 2-х минут, нами предлагается проводить в одном слое два количественных определения. Второй укол проводится на второй минуте после старта метода, т.е. после ввода первого количественного укола. Таки образом в

двух последовательно расположенных слоях будут находиться две библиотеки – качественная и количественная; а впоследствии и экспертное исследование на этанол одного объекта.

Как выполнить это практически?

Готовят две пробы этанола с внутренним стандартом – пропанолом. Концентрация этанола – 0,3‰ – первая точка градуировки. Концентрация пропанола – 4‰.

Нажимают клавишу F7, проверяют нулевой сигнал, при необходимости корректируют. Вводят пробу из флакона №1, нажимают клавишу "Анализ" на аналитическом блоке. Наблюдают выход пиков этилнитрита и пропилнитрита, контролируют время и ровно через 2 минуты ( $\pm 10$  секунд) или через 3 минуты ( $\pm 10$  секунд) вводят пробу из флакона №2, при этом анализ не прерывают, кнопку "Анализ" на термостате колонок не нажимают. Наблюдают выход пиков этилнитрита и пропилнитрита, дожидаются конца анализа. По достижении времени в 8 минут или менее – столько, сколько задано в поле "Конец измерения" закладки "Свойства" анализ автоматически заканчивается. Проводят разметку полученных хроматограмм, присваивают пикам имена, например, "Воздух1", "Этанол1", "Пропанол1", "Воздух2", "Этанол2", "Пропанол2". Внешний вид полученной хроматограммы приведен на рис. 19.

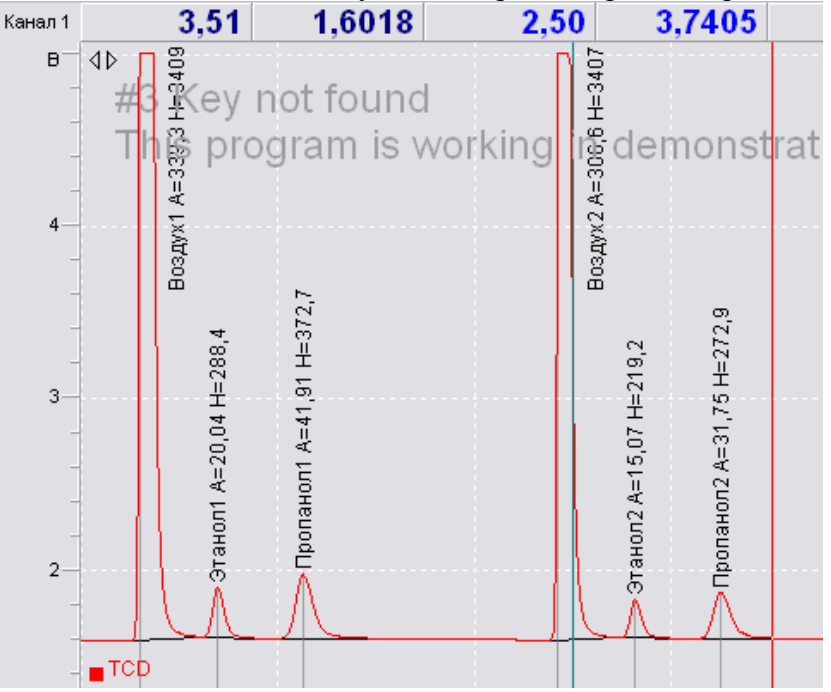

Рис. 19.

Далее библиотеку нормализуют, как изложено выше.

Таким образом, оператором создано 2 слоя: слой №1 – нормализованная библиотека для качественного анализа; слой №2 – нормализованная библиотека для идентификации компонентов при количественном определении этанола.

#### **Проведение градуировки**

Для градуировки используют растворы этилового спирта с концентрациями 0,3‰, 1‰, 2‰, 4‰ и 6‰. Градуировку проводят отдельно для компонентов "Этанол1" и "Этанол2" используя в качестве внутреннего стандарта пропанол с концентрацией 4‰. Пику пропанола, использованного как внутренний стандарт для "Этанола1" присваивают наименование "Пропанол1", соответственно для компонента "Этанол2" присваивают имя "Пропанол2".

Градуировку проводят, как изложено выше при создании библиотеки для количественного определения с той лишь разницей, что **не проводят** операцию нормировки слоев.

Для примера приведем алгоритм анализа раствора этанола с концентрацией 0,3‰ – первой точки градуировочного графика. Готовят 2 флакона: флакон №1 содержит 0,5 мл раствора этанола с концентрацией 0,3‰ и 0,5 мл пропанола с концентрацией 4‰ (внутренний

стандарт). К смеси прибавляют 0,5 мл раствора трихлоруксусной кислоты с концентрацией 500 г/л, укупоривают, прибавляют 0,3 мл раствора натрия нитрита с концентрацией 300 г/л, встряхивают 30 раз, оставляют на 60 сек, после чего 0,2-0,5мл парогазовой фазы вводят в хроматограф. Нажимают клавишу "Анализ". Обратите внимание, что здесь пропущена операция активации режима ожидания (клавишу F7 перед вводом пробы не нажимали). Программное обеспечение позволяет пропускать эту операцию, сразу включая режим сбора хроматографических данных. Так что если есть уверенность в стабильности нулевой линии, активировать режим ожидания клавишей F7 не нужно.

Наблюдают выход пиков этанола и пропанола и ровно через 2 минуты (время, достаточное для того, чтобы сигнал стабилизировался и вернулся к первоначальному значению) или через 3 минуты (по желанию) но аналогично библиотечному слою, вводят парогазовую фазу из второго флакона с этиловым спиртом. Регистрируют хроматограмму, проводят операцию разметки и идентификации. Идентификацию компонентов проводят, используя в качестве библиотеки слой №2. После этого в таблице пиков устанавливают атрибут точка градуировки для компонентов "Этанол1", "Этанол2", "Пропанол1" и "Пропанол2".

Чтобы выполнить установку атрибут градуировки переходят на закладку "Пики", выделяют строки "Этанол1" и "Пропанол1" при помощи нажатой левой клавиши мыши и буксировки на нужное число строк. После выделения, не сводя указателя мыши с какой-либо выделенной строки нажимают правую клавишу мыши. В появившемся динамическом меню выбирают команду "Точка градуировки". Вместо динамического меню можно, после выбора и выделения соответствующих строк, нажать клавиатурную комбинацию

#### **Ctrl-C.**

Аналогично поступают с компонентами "Этанол2" и "Пропанол2". В поле "С,‰" вводят значения концентраций – 0,3‰ для этанола и 4‰ для пропанола.

Рассматриваемая нами хроматограмма будет находиться в слое №3.

В следующем слое проводят операции, изложенные выше, анализируя еще два флакона с этиловым спиртом с концентрацией 0,3‰.

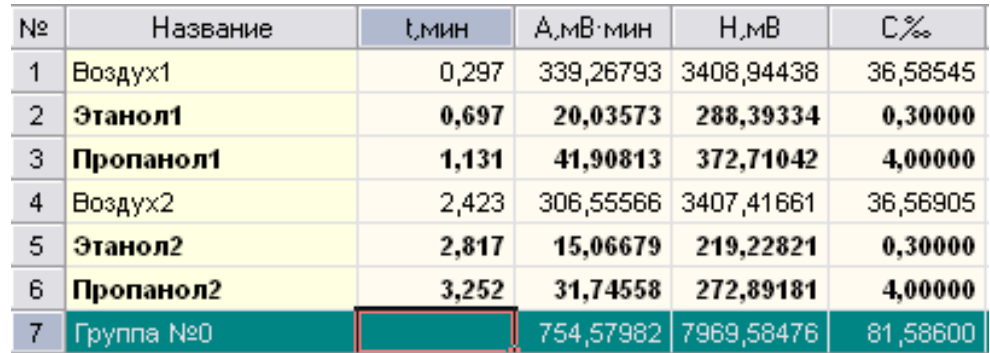

Таблица пиков при этом выглядит, как показано на рис. 20.

Рис. 20. Точки градуировки выделены жирным шрифтом.

В качестве альтернативного метода ввода и обозначения градуировочных точек, можно предложить следующий: после проведения операции разметки и идентификации дважды щелкнуть на пик "Этанол1". Щелчок производить тогда, когда вид указателя мыши изменится на "палец". При этом появится окно "Свойство пика". Выберите закладку "Общие", установите "флажок" в поле "Стандарт (внешний/внутренний)", в поле "Концентрация, ‰" введите "0,3". Для завершения нажмите "ОК". Вид окна диалога показан на рис. 21.

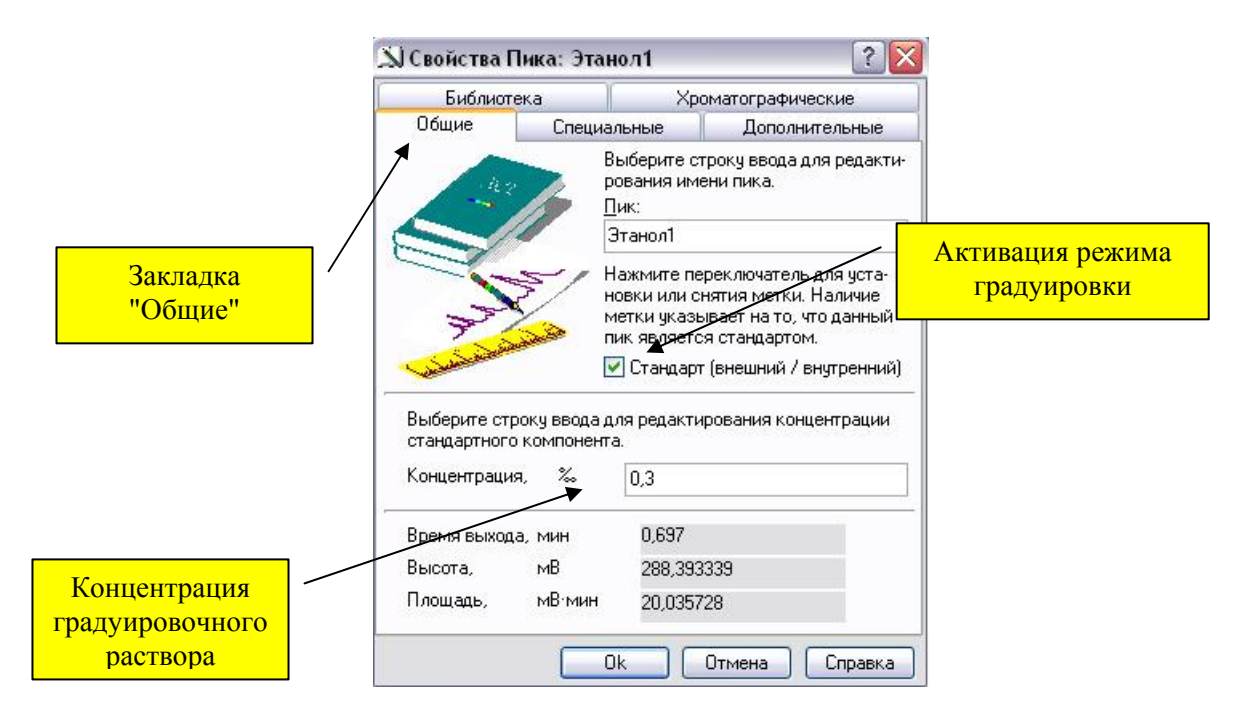

Рис. 21.

Аналогично обрабатывают другие пики.

Проводят анализ, разметку и обозначение пиков как градуировочных по вышеизложенному алгоритму.

Всего на градуировку необходимо 10 слоев: 2 слоя на 0,3‰, 2 на 1‰, 2 на 2‰, 2 на 4‰, 2 на 6‰. С учетом 2-х библиотечных слоев, всего в файле находится 12 слоев. После завершения градуировки, оператор имеет для расчета два независимых градуировочных графика – "Этанол1" относительно "Пропанол1" и "Этанол2" относительно "Пропанол2". Внешний вид графиков представлен на рис. 22.

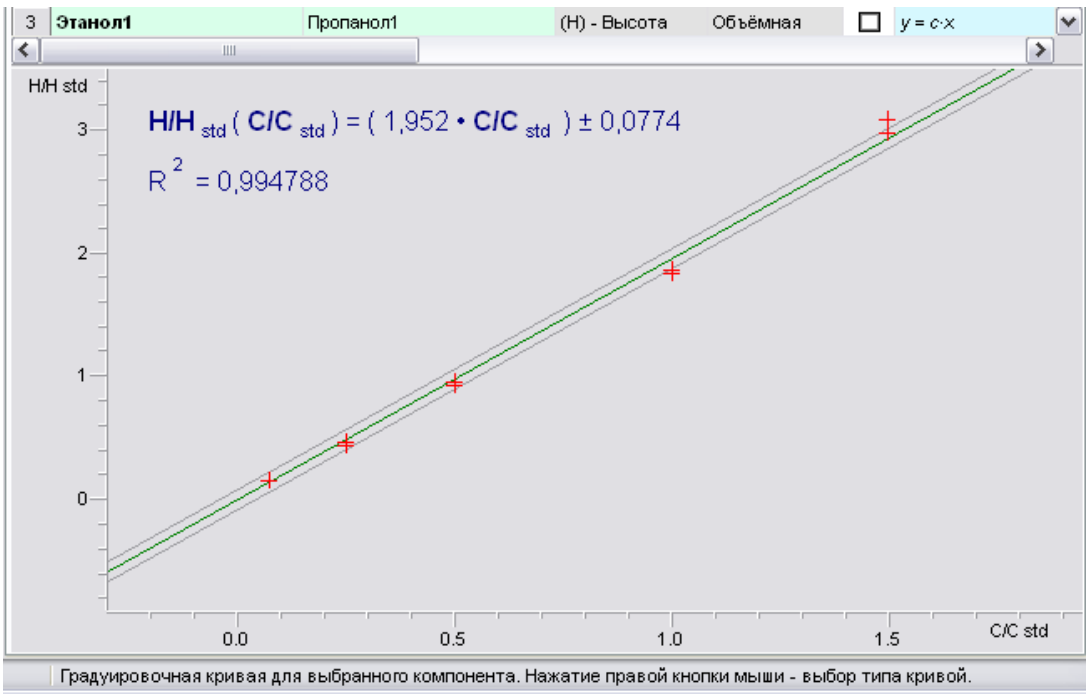

Рис. 22. Градуировочная кривая для Этанол1 относительно Пропанол1.

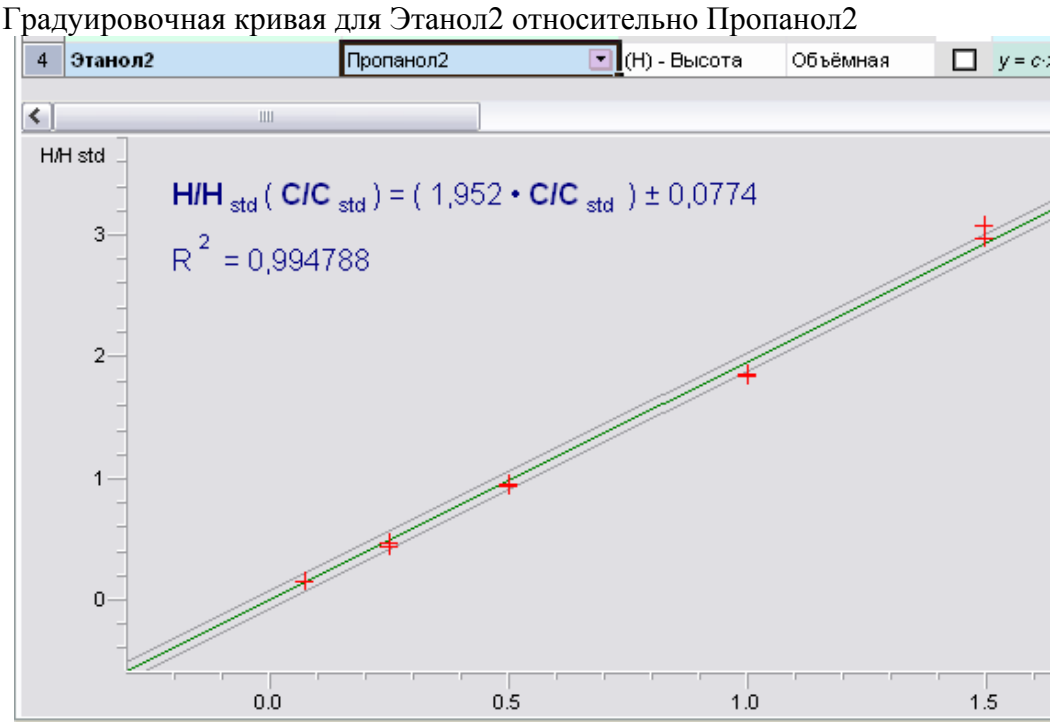

Рис. 23. Градуировочная кривая для Этанол2 относительно Пропанол2.

### **Проведение опробования библиотеки качественного анализа и градуировки**

После завершения градуировки приступают к созданию макроса обработки хроматограмм. Макрос можно определить как последовательность операций (команд), которые необходимо выполнить, чтобы получить конкретный результат. Последовательность команд может относиться к одному или нескольким слоям. В нашем случае необходимо одновременно обработать 2 слоя — слой, содержащий хроматограмму качественного анализа биологического объекта и слой, содержащей хроматограмму количественного анализа.

Макрос, как последовательность операций выполнения непосредственно самого измерения и обработки данных, находится в закладке "Макрос". Для того, чтобы обработать два слоя, возможно с разными параметрами разметки, используя две библиотеки, используют понятие "сценарий". Сценарий — последовательность команд, сгруппированная пользователем, которой присвоено соответствующее имя. По-умолчанию, новому сценарию присваивается имя "сценарий№", где номер — цифра указывающая порядковый номер сценария. В нашем случае необходимо создать 2 сценария, например "Качественный анализ" и "Количественный анализ", или "Качество" и "Количество" — значение не имеет. Следует иметь в виду, что при создании файла в закладке "Макрос" имеется сценарий, которому присвоено имя по умолчанию "Main".

Итак, чтобы создать макрос необходимо вначале получить два дополнительных слоя — слой, содержащий хроматограмму качественного анализа и слой, содержащий хроматограмму количественного определения. Для этого готовят три флакона: флакон №1 содержит смесь 8 спиртов; флаконы №2 и 3 — 0,3‰ растворы этанола с внутренним стандартом. После нитрования вводят 200 мкл паро-газовой фазы из флакона №1. Регистрируют хроматограмму. Чтобы определить параметры поиска, необходимо выбрать на хроматограмме восьми спиртов подходящий пик, например метанол, используя "резиновую рамку" увеличить соответствующий участок на хроматограмме, установить левый и правый маркеры на начало и конец пика, после чего нажать комбинацию клавиш "Ctrl-+". Операция - «Установить пик». Чтобы посмотреть параметры пика, необходимо дважды щёлкнуть левой клавишей мыши по установленному пику. Появится окно "Свойства пика", показанное на рис. 24.

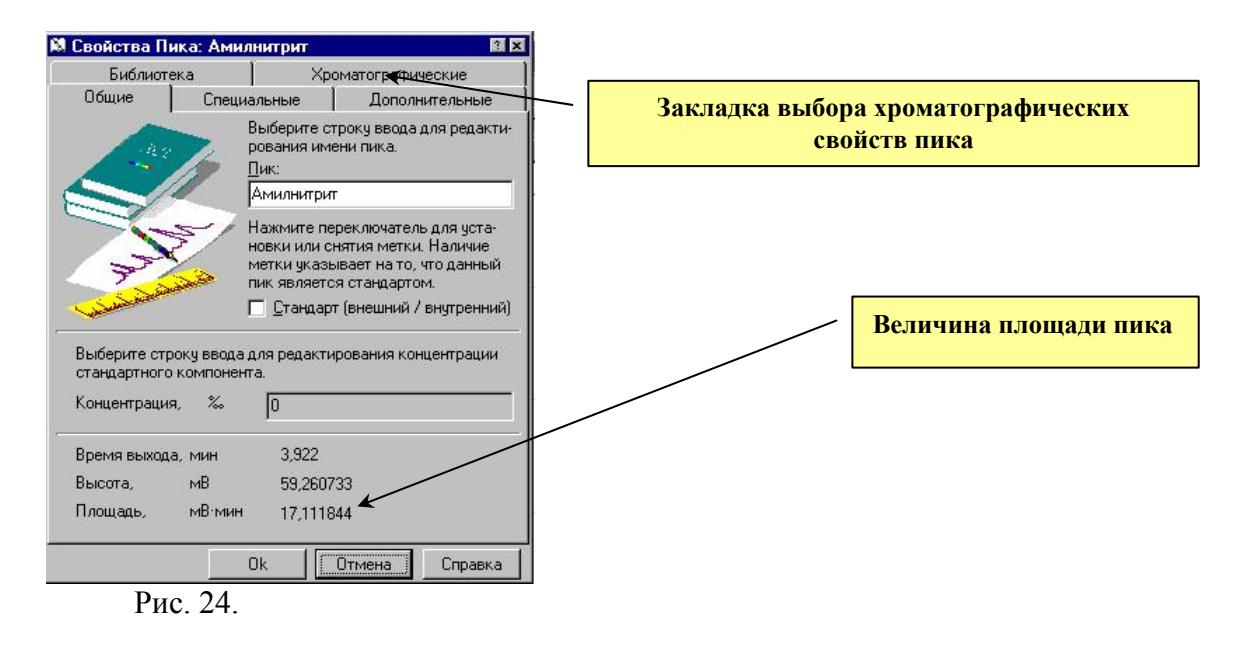

Выберите закладку "Хроматографические" и определите ширину пика на половине высоты. Для этого при помощи повышающей клавиши введите в поле "Параметры пика на высоте от его основания" цифру 50% и считайте соответствующее значение. Указанная последовательность действий изображена на рис. 25.

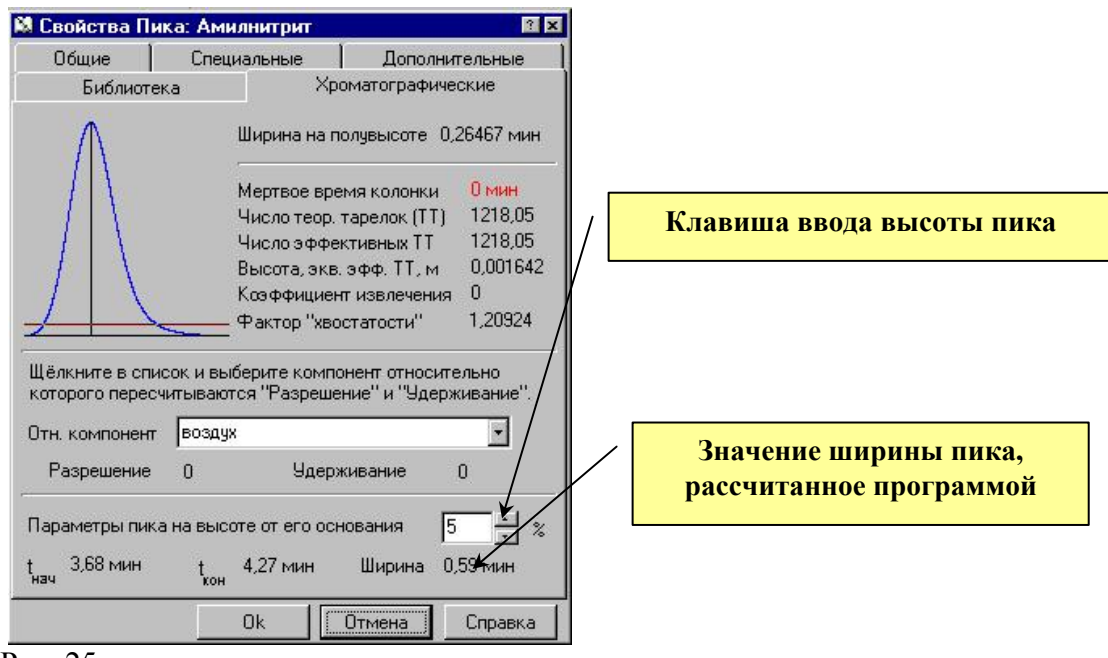

Рис. 25.

Значения минимальной площади и ширины пика на половине высоты необходимы для задания алгоритма разметки хроматограммы, которая впоследствии будет осуществляться в автоматическом режиме. Чтобы программное обеспечение гарантировано определило выбранные Вами пик или схожие с ним по параметрам пики, в алгоритме поиска необходимо указать значения, несколько меньшие, чем Вы получили при ручной разметке. Например: площадь пика, полученная при ручной разметке равна 17,111844 мВ\*мин. В алгоритме поиска пиков следует ввести несколько меньшее значение, например 15. Изме-

ренная полуширина пика равна 0,26 минут. В алгоритме поиска следует ввести величину 0,22-0,24.

Чтобы вызвать команду поиска пиков, однократно нажмите левой клавишей мыши на кнопку <u>, расположенную в панели пиктографического меню</u>. Вместо кнопки можно открыть меню "Инструменты" и выбрать команду "Обработка"; можно нажать клавишу F8. В появившемся окне обработка, при необходимости, выберите закладку "Поиск пиков" и введите в соответствующие поля, определённые Вами параметры поиска и разметки. Внешний вид окна "Обработка" показан на рис. 26.

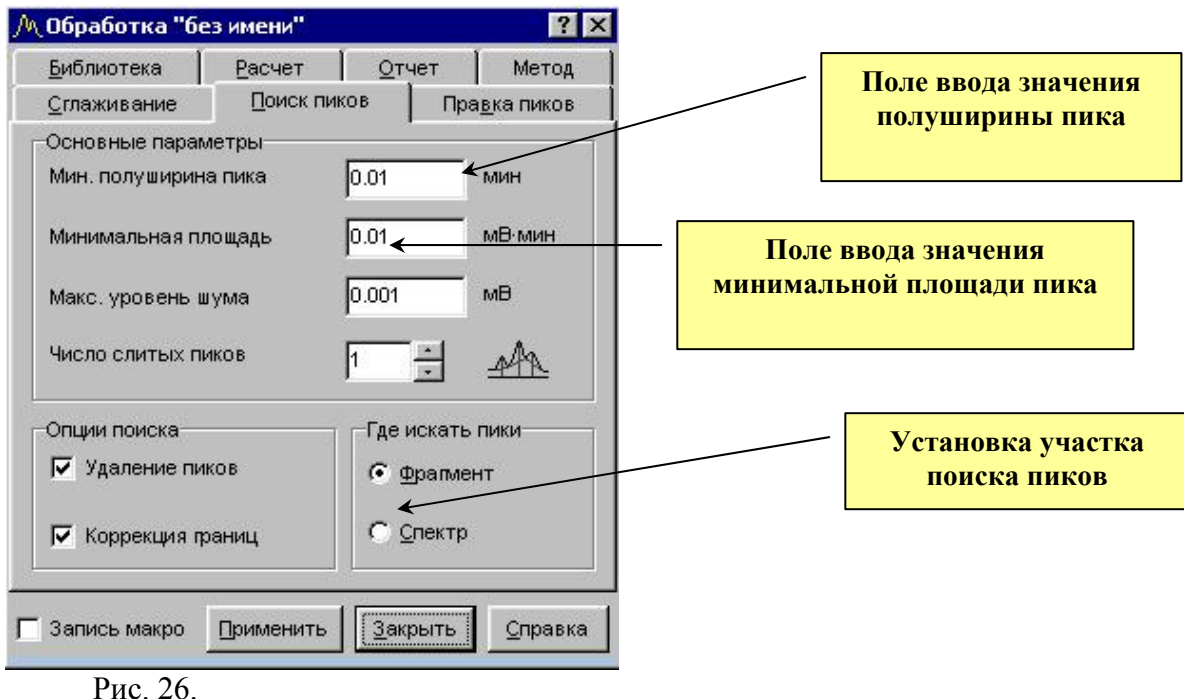

В соответствующих окнах раздела "Опции поиска" необходимо установить "флажки" в полях "Удаление пиков" и "Коррекция границ". В разделе "Где искать пики" установите переключатель в положение "Спектр". После ввода и установки соответствующих параметров, нужно нажать клавишу "Применить". Программное обеспечение выполнит автоматическую разметку хроматограммы активного слоя. При необходимости, можно вызвать окно "Обработка пиков" и скорректировать параметры поиска пиков, если по введенным ранее параметрам разметка прошла неудачно. Вводя новые параметры, добиваются нужного качества разметки хроматограммы. Всем пикам, определённым при разметке программное обеспечение по-умолчанию присваивает в качестве имени соответствующий номер, начиная с 0. Внешний вид таблицы пиков показан на рис. 27.

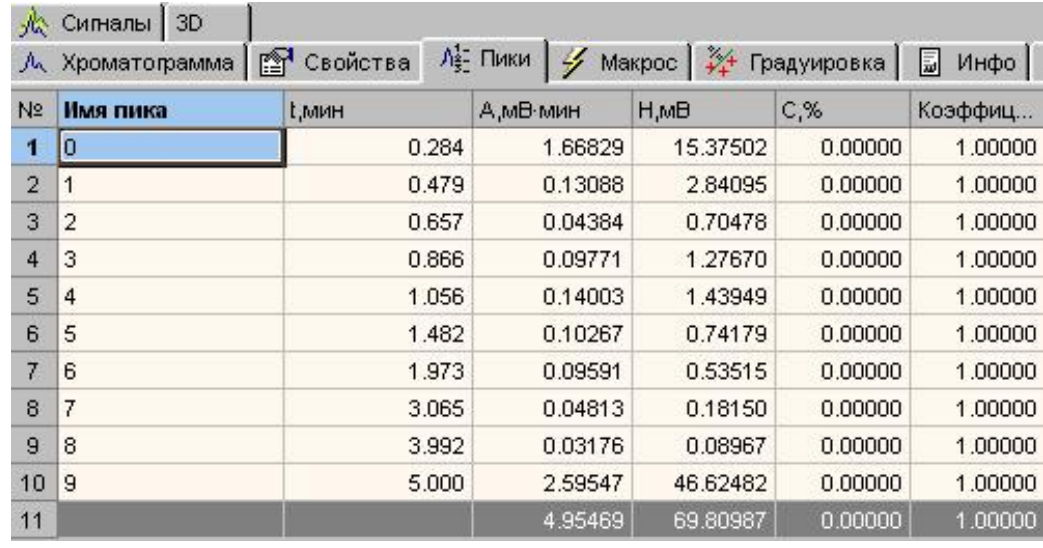

Рис. 6. Внешний вид таблицы пиков после проведения операции разметки хроматограммы. Идентификация по библиотеке не проводилась.

Чтобы провести операцию идентификации пиков, вызывают команду "обработка" (соответствующая пиктограмма, клавиша F8), выбирают закладку "Библиотека". Внешний вид окна "Обработка пиков – библиотека" приведен на рис. 28.

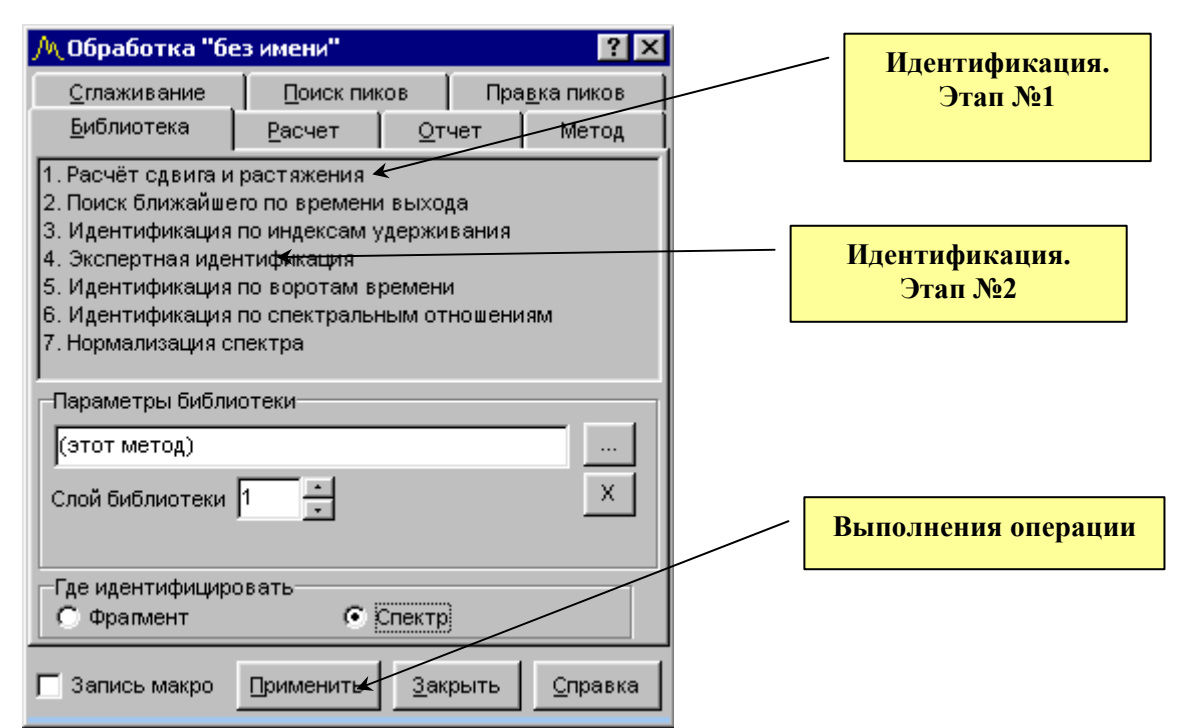

Рис. 7. Внешний вид окна "Обработка пиков", закладка – "Библиотека".

В разделе "Параметры библиотеки" указывают номер слоя (в нашем случае — слой №1); затем устанавливают переключатель в положение "Спектр", как показано на рисунке. Затем выбирают п.1 "Расчёт сдвига и растяжения", нажимают клавишу "Применить", после выбирают п.4 "Экспертная идентификация" и вновь нажимают клавишу "Применить". При правильном выполнении операции пики будут идентифицированы в соответствии с библиотечным слоем и им будут присвоены соответствующие имена. На рис. 29 показан внешний вид таблицы пиков после проведения операции идентификации.

| 犬              | Сигналы 3D        |               |              |            |                       |         |
|----------------|-------------------|---------------|--------------|------------|-----------------------|---------|
| 瓜              | Хроматограмма     | 图<br>Свойства | Ле-Пики<br>4 |            | Макрос 34 Градуировка |         |
| N <sub>2</sub> | Имя пика          | t, MMH        | А,мВ-мин     | H,MB       | $C$ , $\%$            | Коэффиц |
| 1              | Воздух            | 0.284         | 266,92648    | 2460.00386 | 0.00000               | 1.00000 |
| $\overline{2}$ | Метилнитрит       | 0.479         | 20.94071     | 454.55239  | 0.00000               | 1.00000 |
| 3              | Этилнитрит        | 0.657         | 7.01481      | 112.76446  | 0.00000               | 1.00000 |
| 4              | И-пропилнитрит    | 0.866         | 15.63435     | 204.27144  | 0.00000               | 1.00000 |
| 5              | Пропилнитрит      | 1.056         | 22.40611     | 230.31863  | 0.00000               | 1.00000 |
| 6              | И-бутилнитрит     | 1.482         | 16.42771     | 118.68708  | 0.00000               | 1.00000 |
| 7              | Бутилнитрит       | 1.973         | 15.35200     | 85.62397   | 0.00000               | 1.00000 |
| 8              | И-амилнитрит      | 3.065         | 7.70526      | 29.03991   | 0.00000               | 1,00000 |
| 9              | <b>Амилнитрит</b> | 3.992         | 5.08410      | 14.34781   | 0.00000               | 1.00000 |
| 10             | pynna NºO         |               | 377.49152    | 3709.60954 | 0.00000               | 1.00000 |

Рис. 8. Внешний вид таблицы пиков после проведения операции идентификации.

После проведения идентификации необходимо создать макрос для обработки слоя качественного измерения. Перейдите на закладку "Макрос" и переименуйте его, присвоив название, отражающее суть макроса, например "качество". Для этого щёлкните один раз левой клавишей мыши по названию "Main" после чего ещё раз нажмите левую клавишу для перехода в режим редактора. После появления курсора введите новое имя, например "качество" или "качественный анализ". Вид до и после переименования показан на рис. 30 и рис. 31.

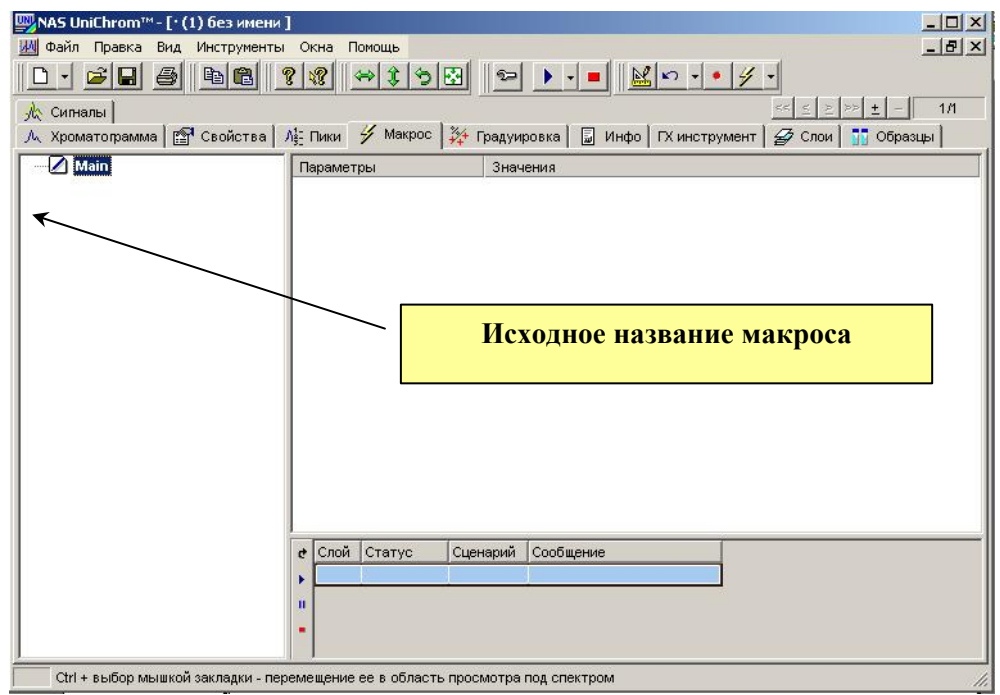

Рис. 30. Внешний вид закладки макрос до присваивания имени.

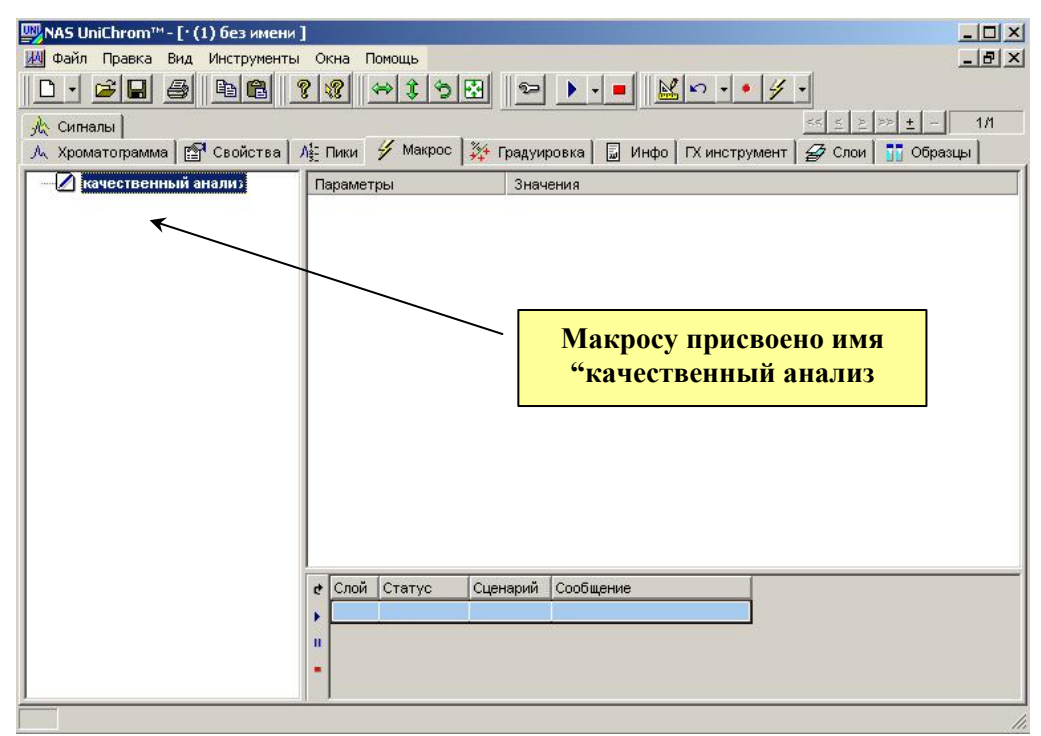

Рис. 31. Внешний вид закладки макрос после присваивания имени.

Чтобы записать команды в макрос "качественный анализ" необходимо воспользоваться режимом "магнитофонной" записи команд - макрорекодер. Для этого нужно нажать клавишу <u>, нажать клавищу , расположенную в панели пиктографического меню</u> (меню "Инструменты" команда "Обработка" или клавиша F8). В появившемся окне "обработка, выбрать закладку "Поиск пиков", установить "флажок" в поле "запись макро" и нажать клавишу "Применить". По ранее введенным параметрам программное обеспечение произведёт разметку хроматограммы. Затем нужно перейти на закладку "Библиотека", выберать команду "Расчёт сдвига и растяжения", нажать клавишу "Применить", выбрать команду "Экспертная идентификация" и снова нажать клавишу "Применить". Затем необходимо снять "флажок" из поля "Запись макро" и закрыть окно. Активировать на закладку "Макрос", просмотреть введенные команды. На рис. 32 и рис.33 показаны внешний вид окна "Обработка" с установленным флажком "Запись макро" и внешний вид окна "Макрос" с введенными командами.

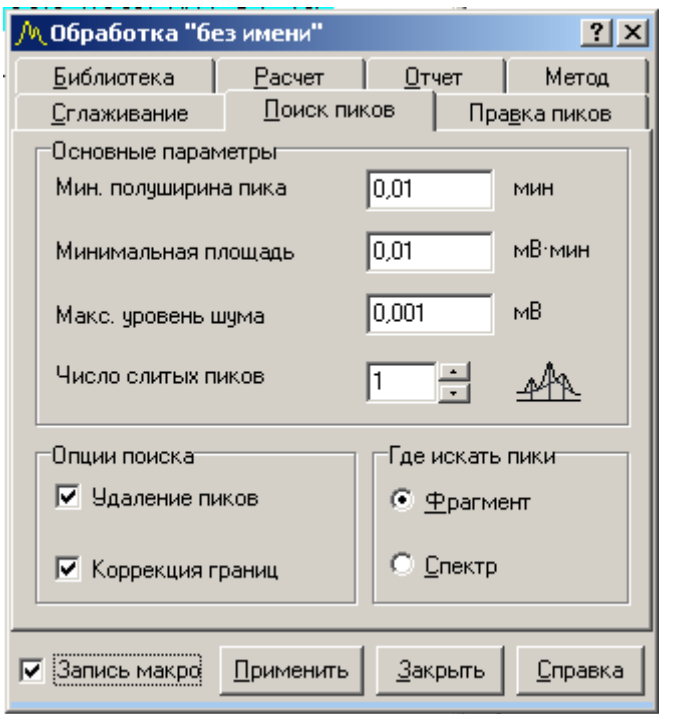

Рис. 32. Окно "Обработка" с установленным флажком "запись макро".

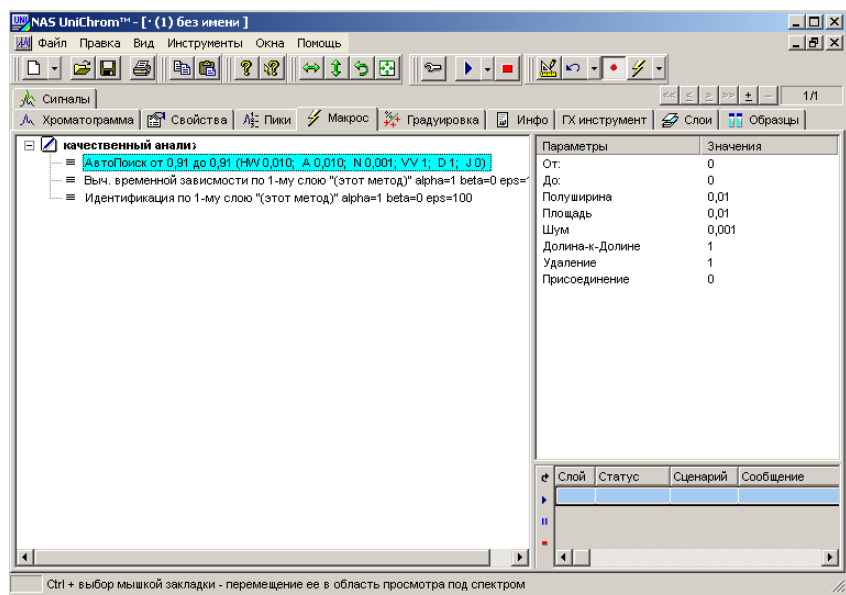

Рис. 33. Окно "Обработка" с записанным макросом "качественный анализ".

Окно макрос состоит из двух панелей. В левой панели находится "дерево" команд, в правом — параметры выделенной в данный момент команды.

Оператору необходимо перейти на закладку "Хроматограмма", затем выберать слой, предназ наченный для количественного определения. В указанном слое находится хроматограмма этанола с концентрацией 0,3‰ и с внутренним стандартом пропанолом. Для того, чтобы обработать указанный слой необходимо добавить в закладку "Макрос" параметр "Новый сценарий". С этой целью необходимо перейти на закладку "Макрос", поместить указатель мыши в окно с перечнем команд и нажать левую клавишу мыши один раз. В появившемся контекстном меню, выбрать команду "Новый сценарий". В окне команд

появится раздел "Новый сценарий". Переименуйте сценарий, присвоив ему соответствующее имя, отражающее суть обработки, например "количественный анализ". Как произвести операцию, изложено выше. Вид окна "Макрос" с добавленным сценарием "качественный анализ" показан на рис. 34.

| Ш <mark>и</mark> NAS UniChrom™ - [· (1) без имени ]                                                                                                    |                                                                 | <u> - 미지</u>                                                                        |
|----------------------------------------------------------------------------------------------------|-----------------------------------------------------------------|-------------------------------------------------------------------------------------|
| И Файл Правка Вид Инструменты Окна Помощь                                                                                                    |                                                                 | 그리지                                                                                 |
| $\mathbb{E}[\mathbf{B}  \mathbf{v} \mathbf{v}]$<br>⇔ ३ ७ छ। । ञ<br>4<br>$\mathcal{C}[\blacksquare]$                                                       | $\  \underline{\mathbb{M}} \ $ ro - $\  \bullet \  \neq$ - $\ $ |                                                                                     |
|                                                                                                    |                                                                 |                                                                                     |
| "∦≿ Сигналы                                                                                                    |                                                                 | 1/1                                                                                 |
| Л∧ Хроматограмма    Свойства   Л‡- Пики У Макрос   ¾ Градуировка                                                                                          |                                                                 | <b>•</b> $\boxed{3}$ Инфо   ГХ инструмент   $\cancel{2}$ Слои   $\boxed{1}$ Образцы |
| качественный анализ<br>Fŀ                                                                                                    | Параметры                                                       | Значения                                                                            |
| АвтоПоиск от 0,91 до 0,91 (HW 0,010; A 0,010; N 0,001; VV 1; D 1; J 0).                                                                                   |                                                                 |                                                                                     |
| ≡ Выч. временной зависмости по 1-му слою "(этот метод)" alpha=1 beta=0 eps=1<br>$\equiv$ Идентификация по 1-му слою "(этот метод)" alpha=1 beta=0 eps=100 |                                                                 |                                                                                     |
| количественный анализ і                                                                                                    |                                                                 |                                                                                     |
|                                                                                                    |                                                                 |                                                                                     |
|                                                                                                    |                                                                 |                                                                                     |
|                                                                                                    |                                                                 |                                                                                     |
|                                                                                                    |                                                                 |                                                                                     |
|                                                                                                    |                                                                 |                                                                                     |
|                                                                                                    |                                                                 |                                                                                     |
|                                                                                                    |                                                                 |                                                                                     |
|                                                                                                    |                                                                 |                                                                                     |
|                                                                                                    |                                                                 |                                                                                     |
|                                                                                                    |                                                                 |                                                                                     |
|                                                                                                    |                                                                 |                                                                                     |
|                                                                                                    |                                                                 |                                                                                     |
|                                                                                                    | е Слой Статус                                                   | Сценарий<br>Сообщение                                                               |
|                                                                                                    |                                                                 |                                                                                     |
|                                                                                                    | п                                                               |                                                                                     |
|                                                                                                    |                                                                 |                                                                                     |
|                                                                                                    |                                                                 |                                                                                     |
| Ctrl + выбор мышкой закладки - перемещение ее в область просмотра под спектром.                                                                           |                                                                 |                                                                                     |

Рис. 34. Внешний вид окна "Макрос" с новым сценарием.

Используя алгоритм, изложенный выше, подбирают параметры поиска пиков, идентиф икации и количественного расчета. При выборе библиотеки, необходимой для идентификации, оператору необходимо использовать слой №2 или любой другой слой, где находятся два параллельных укола пробы с внутренним стандартом. При выборе слоя не забудьте указать "Слой библиотеки №2",так как иначе идентификация будет проведена по слою №1 (слой №1 — библиотека количественного анализа). Для выбора метода количественного расчёта, в окне "Обработка" следует нажать закладку "Расчёт", выбрать команду "Внешний стандарт (расчёт по градуировке) и нажать клавишу применить. Внешний вид окна "Обработка", закладка "Расчёт" показана на рис. 35.

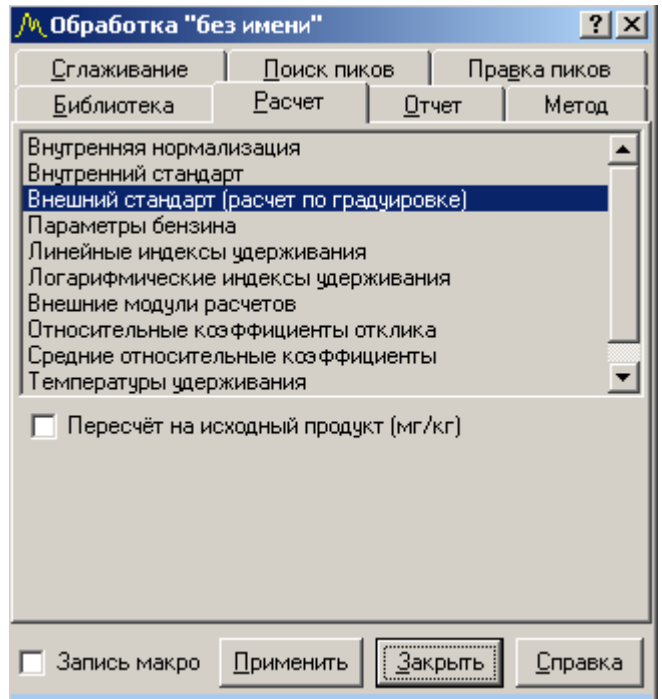

Рис. 35. Внешний вид окна "Обработка", закладка "Расчёт", команда "Внешний стандарт (расчёт по градуировке)".

Результат расчёта, проведенного методом внутреннего стандарта по градуировке, построенной ранее, отражается в таблице пиков — закладка "Пики", столбец "С, ‰". Внешний вид окна "Пики" с результатом проведенного расчёта показан на рис. 36.

| Шу NAS UniChrom™- [(1) Наша с Петром Петровичем проба количество 4‰ февраль, 19. Колич [ [ ]     ∑<br><u>_  리 지</u><br>Файл<br>Инструменты Окна<br>Помощь<br>Правка<br>Вид<br>ИW<br>q<br>V<br>晒<br>°⊃<br>34/37<br><<∣<br>×<br>≤<br>$\ddot{}$<br>Образцы<br>€<br>₩<br>Сигналы<br>Слои<br>m<br>$\Lambda_{\rm SL}^{\rm 4}$ Пики<br>Хроматограмма   Ра Свойства<br>- Градуировка  <br>G<br>圖<br>Макрос  <br>Инфо  <br>ГХ инструмент |           |       |           |            |                                     |         |         |    |
|----------------------------------------------------------------------------------------------------|-----------|-------|-----------|------------|-------------------------------------|---------|---------|----|
| N2                                                                                                    | Имя пика  | t,мин | А,мВ-мин  | H,MB       | $C,$ <sup><math>R_{10}</math></sup> | Macc %  | Мол %   | Tμ |
| 1                                                                                                    | Воздух1   | 0,317 | 244,99024 | 3388,03597 | 0,00000                             | 0,00000 | 0,00000 |    |
| 2                                                                                                    | Этанол1   | 0,703 | 13,54511  | 204,61204  | 3,95729                             | 0,00000 | 0,00000 |    |
| 3                                                                                                    | Пропанол1 | 1,135 | 11,10489  | 105,21408  | 2,12665                             | 0,00000 | 0,00000 |    |
| 4                                                                                                    | Воздух2   | 2,054 | 242,73595 | 3385,16953 | 0,00000                             | 0,00000 | 0,00000 |    |
| 5                                                                                                    | Этанол2   | 2,439 | 17,22300  | 259,71444  | 4,00933                             | 0,00000 | 0,00000 |    |
| 6                                                                                                    | Пропанол2 | 2,871 | 13,86770  | 132,46019  | 2,76730                             | 0,00000 | 0,00000 |    |
| 7                                                                                                    | Группа №0 |       | 543,46669 | 7475,20625 | 12,86057.                           | 0,00000 | 0,00000 |    |
| Результат расчёта для ком-<br>понента "Этанол2"<br>Результат расчёта для<br>компонента "Этанол1"<br>Характеристики установленных в текущем слое спектра пиков                                                                                                    |           |       |           |            |                                     |         |         |    |

Рис. 36. Внешний вид таблицы пиков с результатом количественного расчета.

Если разметка, идентификация и расчёт выполняются так, как необходимо, следует записать последовательность обработки, повторив указанные операции, с активированным полем "**запись макро**". В результате к сценарию "количественный анализ" будут добавлены необходимые команды. Внешний вид окна "Макрос" показан на рис. 37.

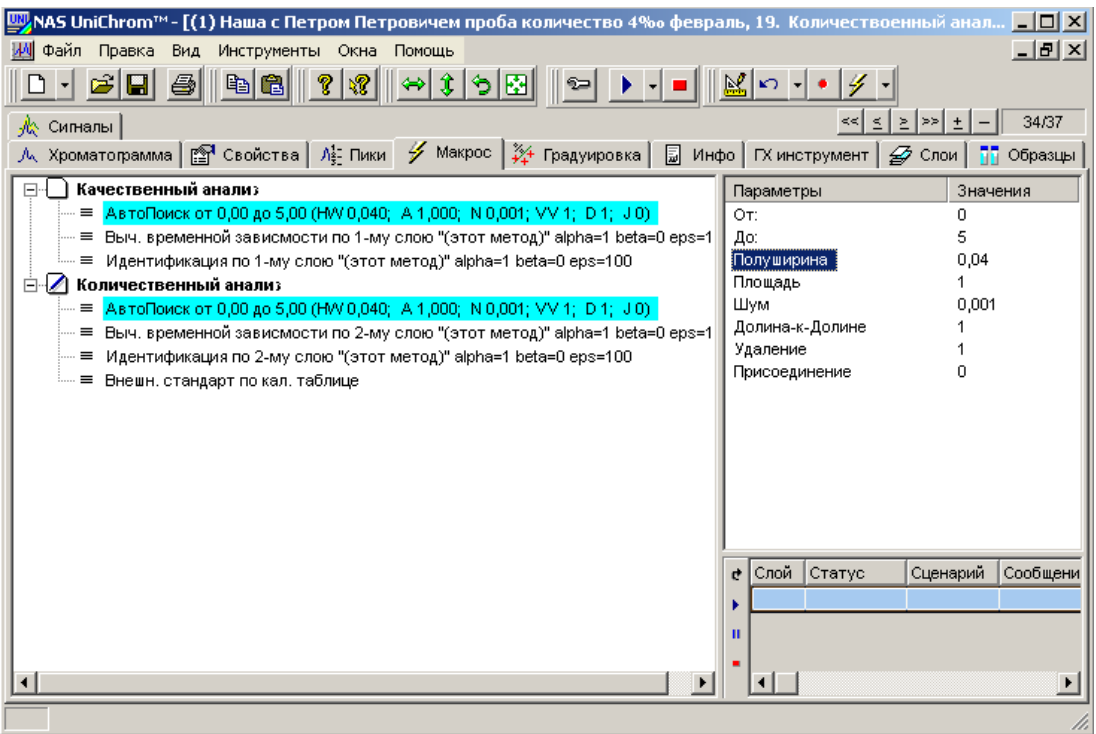

Рис. 37. Окно "Макрос" с двумя сценариями: "качественный анализ", "количественный анализ".

Чтобы указать, какой сценарий применить к нужному слою, необходимо выбрать закладку "Слои", в столбце "Сценарий" напротив нужного Вам номера слоя, дважды щёлкнуть левой клавишей мыши и в ниспадающем меню выбрать необходимый сценарий. Аналогично проделать указанные операции для другого слоя. На рис. 38 показан внешний вид закладки "Слои" с активированным меню выбора сценария обработки текущего слоя.

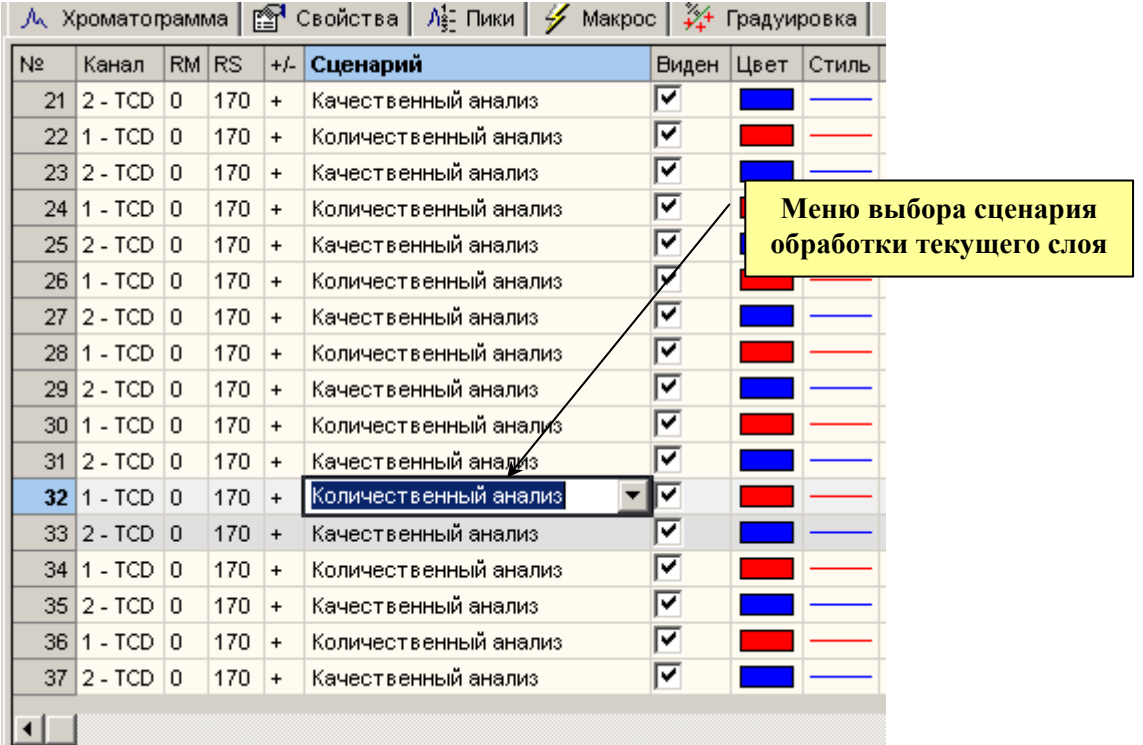

Рис. 38. Закладка "Слои".

В нашем случае необходимо выбрать для слоя №13 сценарий "качественный анализ", для слоя №14 — "количественный анализ".

Чтобы запустить макрос по списку номеров нужных Вам слоёв необходимо нажать клавиш у ниспадающего меню, расположенную рядом с кнопкой вызова макроса и выбрать . команду "по списку слоёв". Внешний вид кнопки, а также меню показан на рис. 39 и рис. 40

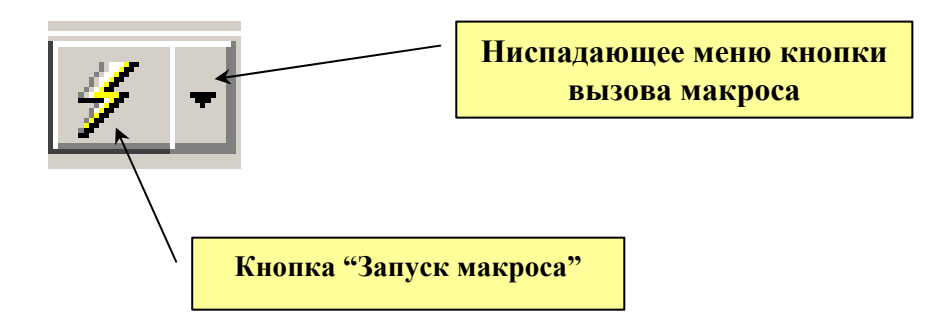

Рис. 39. Кнопка "Запуск макроса".

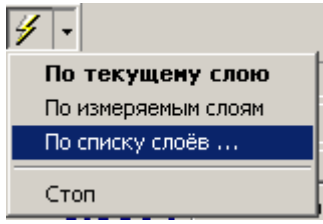

Рис. 40. Меню команды "запуск макроса". Команда "По списку слоёв".

После выбора команды "по списку слоёв" в диалоговом окне "Просмотр", необходимо сня ть "флажки" с номеров не нужных в данный момент слоёв и нажать клавишу "**Ok**". На рис. 41 показан внешний вид окна "Просмотр" с выбранными слоями №33 и №34.

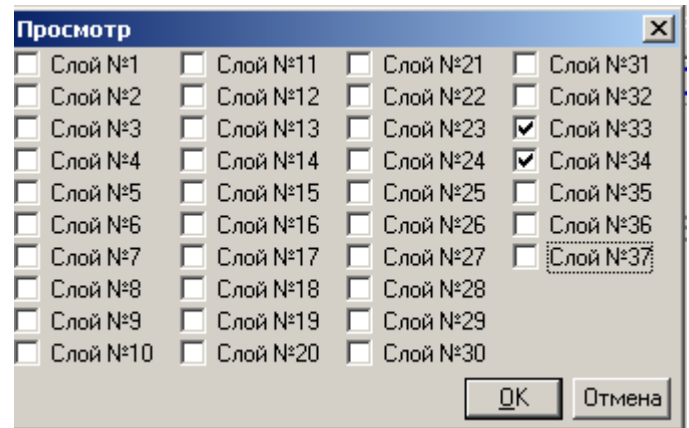

Рис.41. Окно "Просмотр слоев".

Указать номера слоёв, для которых следует выполнить нужный сценарий, можно и через к ладку "Слои".

В результате проведения указанных выше операций аналитик имеет в своём распоряжении аппарат обработки качественного и количественного анализа.

Аналогично следует провести опробование раствора этилового спирта с концентрацией 6‰ с внутренним стандартом. Если отклонения укладываются в норму, графиком и библиотеками можно пользоваться для определения этилового алкоголя в биологических жидкостях.

Напомним, что к моменту завершения опробования в файле будут находиться 15 слоев: с лой №1 – нормализованная библиотека 8 спиртов, слой №2 - нормализованная библиотека для идентификации компонентов количественного определения, слои №№3-12 градуировочные анализы, слой №13 – опробование идентификации 8 спиртов по слою №1, слой №14 – опробование градуировочного графика и библиотеки для идентификации компонентов количественного анализа по первой точке – 0,3‰, Слой №15 - опробование градуировочного графика и библиотеки для идентификации компонентов количественного анализа по последней точке градуировочного графика – 6,0‰.

Если все функционирует без сбоев, можно приступать к определению содержания этанола в биосредах.

# **Глава 2. Работа с автоматизированным шаблоном**

## **Краткая характеристика и описание автоматизированного шаблона для расчета содержания этанола в биологических объектах**

Автоматизированный отчёт предназначен для формирования, проверки и создания итогового отчета по проведенному исследованию на содержание этилового спирта в биологическом объекте. Биологическими объектами исследования могут быть: кровь, моча, стекловидное тело, слюна, мышца, промывные воды, жидкости.

Автоматизированный отчёт выполнен в виде файла «Report-alko.xls» и включает два листа, озаглавленных как "**ТО**" и "Отчет". Лист "**ТО**" (технологический отчет) предназначен для проверки сходимости двух параллельных определений алкоголя в биологическом объекте, выбора вида биологического объекта, коэффициента разведения (при необходимости), а также проверки заполнения соответствующих полей в закладке "Свойства" ПО UniChrom. В случае неудовлетворительной сходимости результатов двух параллельных определений, необходимо выполнить дополнительно еще два определения. В этом случае автоматизированный отчет сможет провести расчёт по четырём параллельным определениям и, в зависимости от результатов обработки, самостоятельно выбрать методику расчёта — по среднему или по медиане. Выбор осуществляется в автоматическом режиме, без участия оператора. Критерии выбора изложены в МВИ.МН 1329.

Лист "Отчет" предназначен для просмотра готового итогового отчёта в таком виде, в котором он будет напечатан, за исключением описания объектов исследования, которое планируется ввести в уже готовый к печати документ, сохранённый как файл с оригинальным именем и не связанный с бланком автоматизированного отчёта. Корректирование итогового отчёта осуществляется при помощи специальных кнопок, расположенных внизу итогового отчета и имеющих соответствующую маркировку. Маркировка кнопок выполнена так, что пользователь имеет представление о характере действия, выполняемого при помощи соответствующей кнопки.

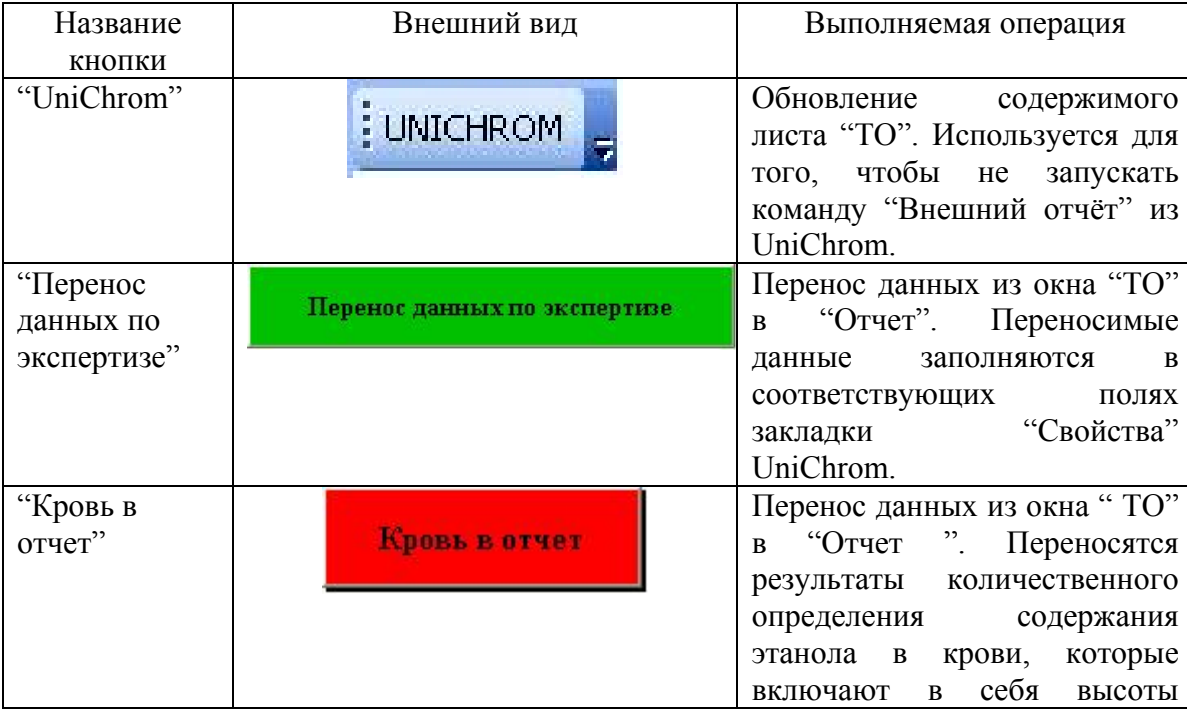

# **Кнопки, расположенные в листе "ТО" и характер выполняемых ими действий**

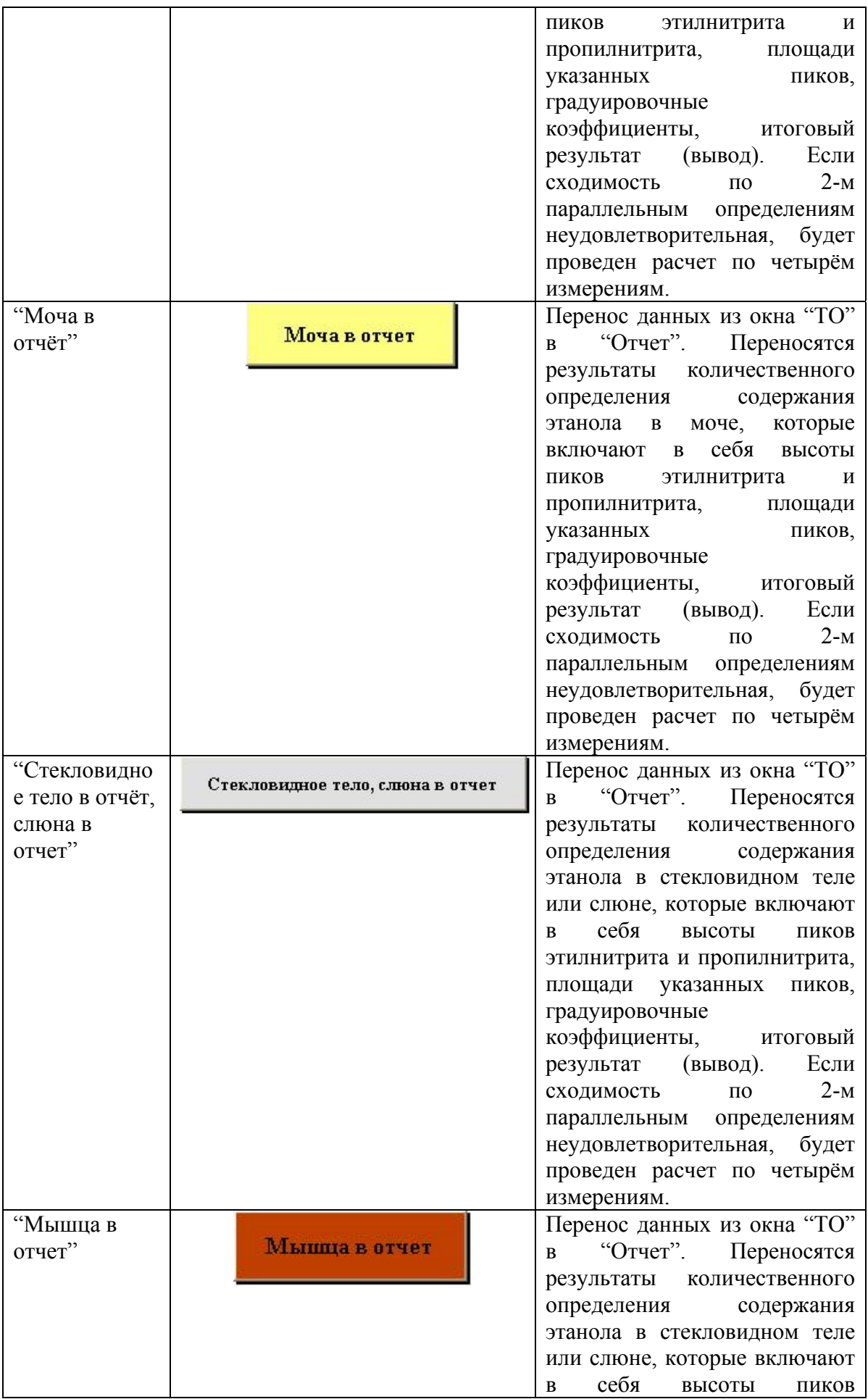

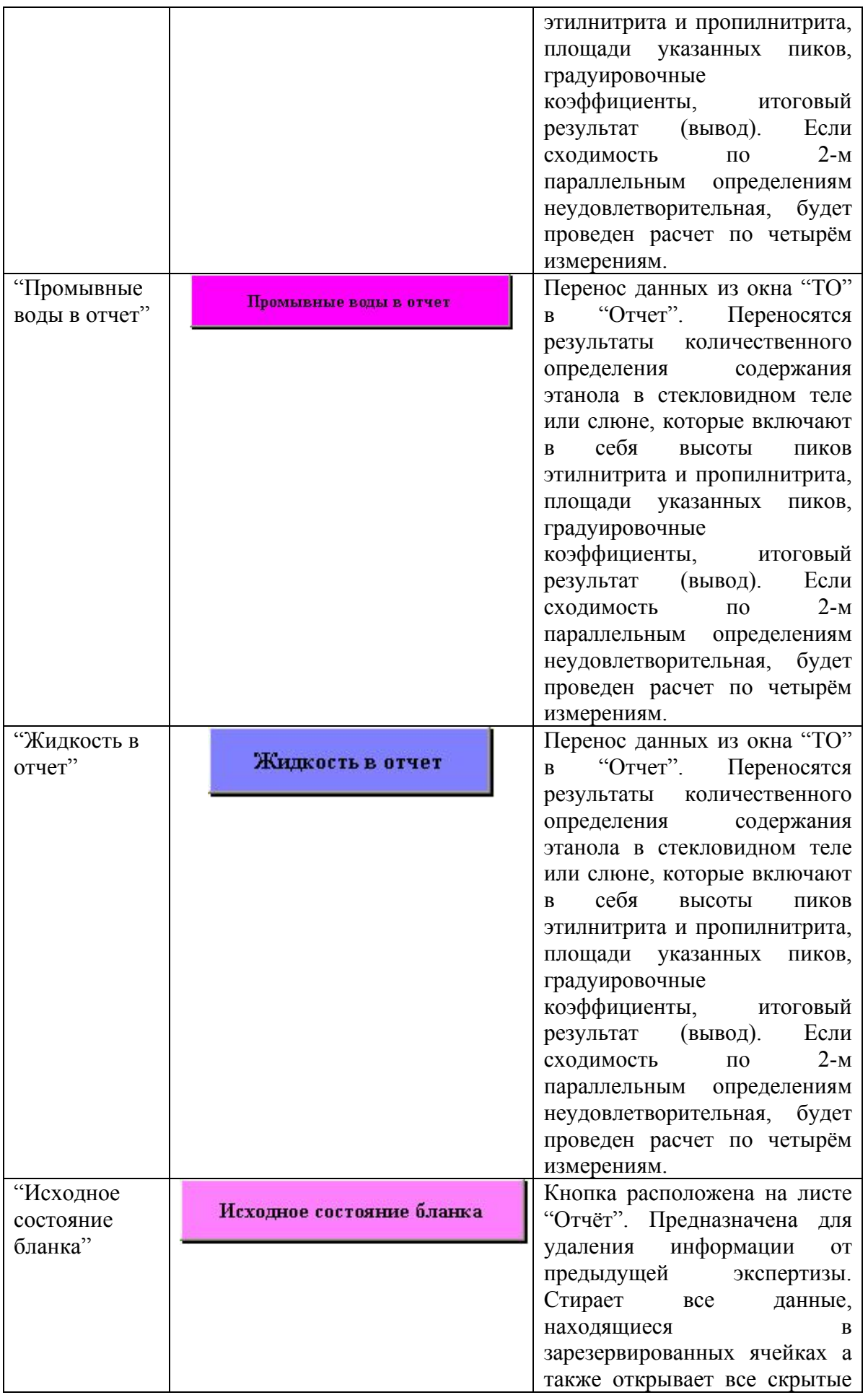

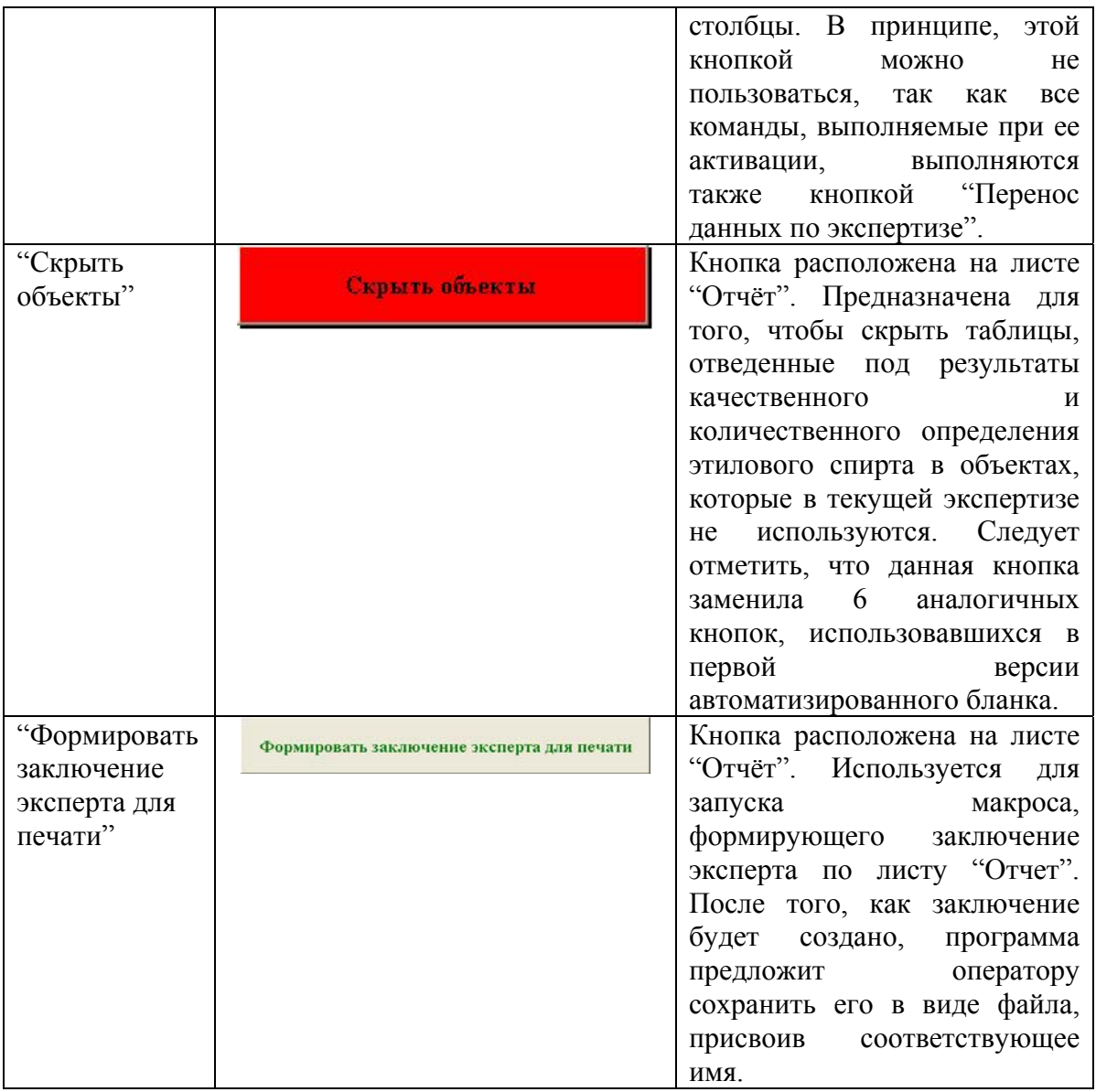

# **Выполнение анализа биологических проб. Работа с автоматизированным отчётом**

Подготовьте 3 флакона с биологической пробой, например с кровью. Флакон №1 готовят по п.п.5.2.1.1 и 5.2.1.2 МВИ. Флаконы №2 и №3 готовят по п.п. 5.2.2 МВИ.

Сначала проводят анализ пробы без внутреннего стандарта.

В испаритель вводят 200-500 мкл парогазовой фазы из флакона №1. Регистрируют хроматограмму, проводят разметку и идентификацию, используя сценарий макроса, предназначенный для качественного определения.

Затем анализируют пробы из флаконов №2 и №3. Вначале вводят парогазовую фазу из флакона №2, при этом нажимают клавишу "Анализ" на аналитическом блоке хроматографа "Цвет-800". По-истечении 2-х минут (или 3-х минут, в зависимости от того, как заложено в библиотеке) вводят 200-500 мкл парогазовой фазы из флакона №3. Кнопку "Анализ" на аналитическом блоке при этом не нажимают. Регистрируют 2 хроматограммы количественного определения. Запускают макрос, созданный для обработки хроматограмм количественного анализа. В результате оператор создал два слоя: слой с хроматограммой качественного определения и слой с двумя хроматограммами количественного анализа. Хроматограмма качественного анализа находится в слое №16, две хроматограммы количественного определения – в слое №17.

Перед запуском работы автоматизированного отчёта необходимо внести данные по проводимой экспертизе. Эти данные из UniChrom будут впоследствии использованы в автоматизированном бланке для формирования Заключения эксперта. Для этого перейдите на слой качественного анализа (в нашем случае слой №16), затем активируйте закладку "Свойства" и заполните соответствующие поля. На рис. 42 показана часть таблицы свойств, которые необходимо заполнить.

|                 | Параметр                                                           | Значение                      |  |  |
|-----------------|--------------------------------------------------------------------|-------------------------------|--|--|
| $\mathbf{1}$    | Имя слоя хроматограммы (№ заключения)                              | 408                           |  |  |
| 2               | Объект и цель анализа в текущем слое                               | кровь, качество               |  |  |
| з               | Экспертиза проведена на основании                                  | постановления прокурора несущ |  |  |
| 4               | Номер направления ГосМСЭ                                           | 111                           |  |  |
| 5               | Дата направления ГосМСЭ                                            | 22.05.06                      |  |  |
| 6               | ФИО государственного медицинского эксперта (в родительном падеже). | Сироткина С.К.                |  |  |
| 7               | ФИО трупа (в родительном падеже)                                   | Несуществующего1 01           |  |  |
| 8               | Дата смерти                                                        | 20.05.06                      |  |  |
| 9               | Дата вскрытия                                                      | 22.05.06                      |  |  |
| 10 <sup>°</sup> | Дата поступления в лабораторию                                     | 22.05.06                      |  |  |
| 11              | Дата начала исследования                                           | 22.05.06                      |  |  |
| 12              | Дата окончания исследования                                        | 22.05.06                      |  |  |
| 13.             | Время начала исследования                                          | 10:00                         |  |  |
| 14              | Время окончания исследования:                                      | 10:15                         |  |  |
| 15              | ФИО лаборанта                                                      | Гиз Т.И.                      |  |  |
| 16              | Экспертизу выполнил эксперт-химик                                  | Колков М.А.                   |  |  |
| 17              | Краткие обстоятельства дела                                        | Неизвестны                    |  |  |
| 18              | Объект исследования №1 (кровь)                                     | кровь                         |  |  |

Рис. 42. Закладка "Свойства".

Обратите внимание, что часть свойств обозначена чёрным цветом, часть — зелёным. Имеется возможность показать свойства, окрашенные в синий цвет, но это в данном случае излишне. Чёрным цветом обозначены так называемые глобальные свойства пика. Значения в этих полях одинаковы для всех слоев, существующих в файле. К таким глобальным свойствам относятся "ФИО лаборанта" и "Экспертизу выполнил эксперт химик". Эти свойства заполняются один раз в начале смены и принадлежат всему файлу. Свойства, обозначенные зелёным цветом, называются локальными, они относятся только к текущему слою и при переходе к другому слою, автоматически на него не переносятся. Что и как необходимо заполнить? Ниже приведена таблица, воспроизводящая закладку "Свойства". То, что необходимо заполнить оператору, выделено курсивом (оператор заполняет второй столбец таблицы). В первом столбце находятся названия соответствующих значений, в третьем — их имена, которые необходимы для идентификации их как переменных.

Пример заполнения таблицы свойств

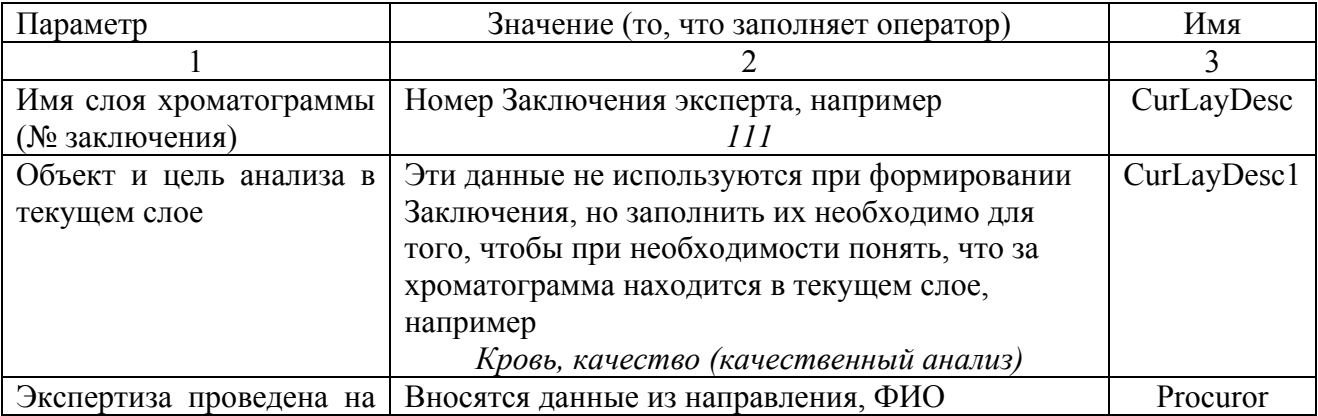

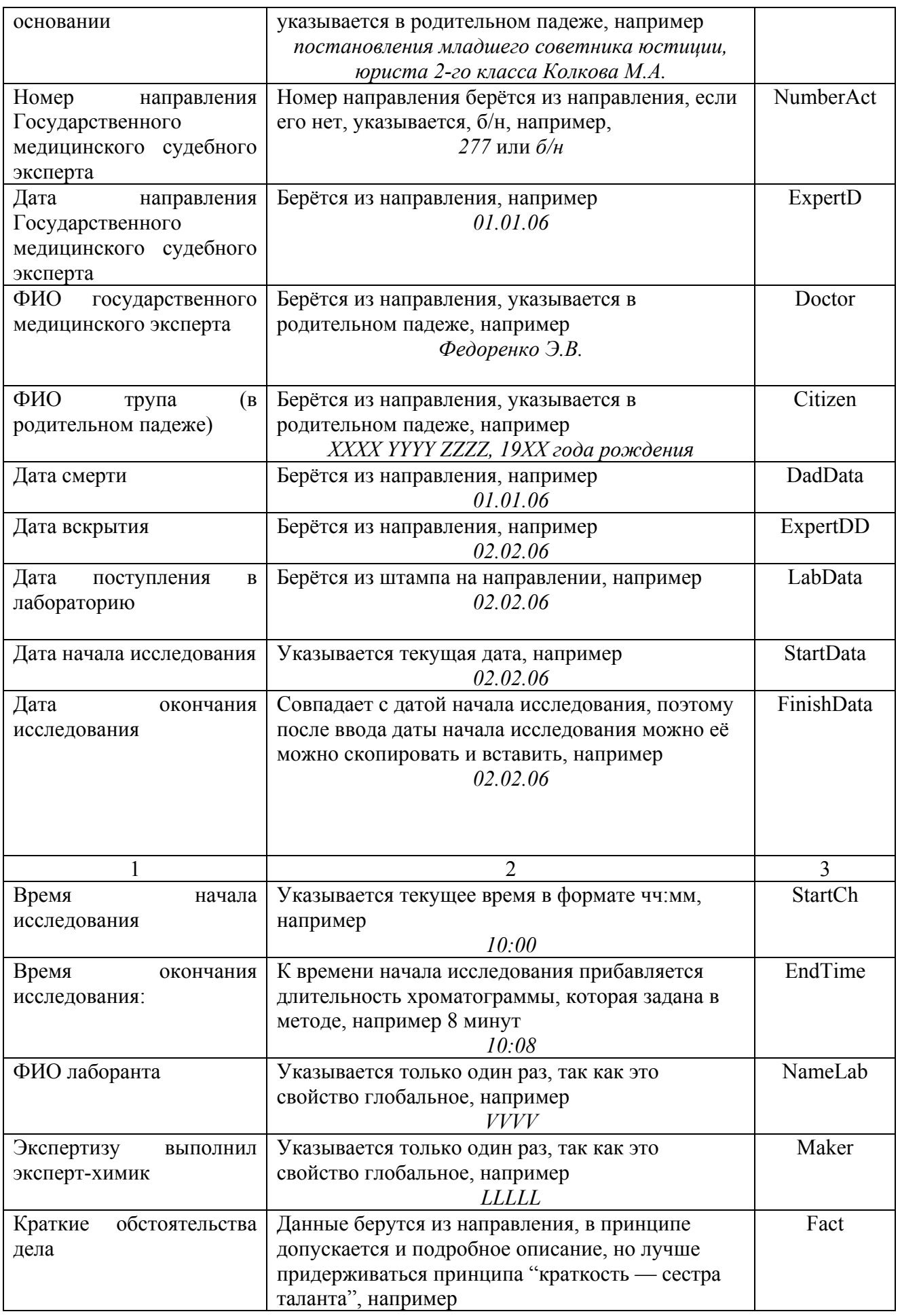

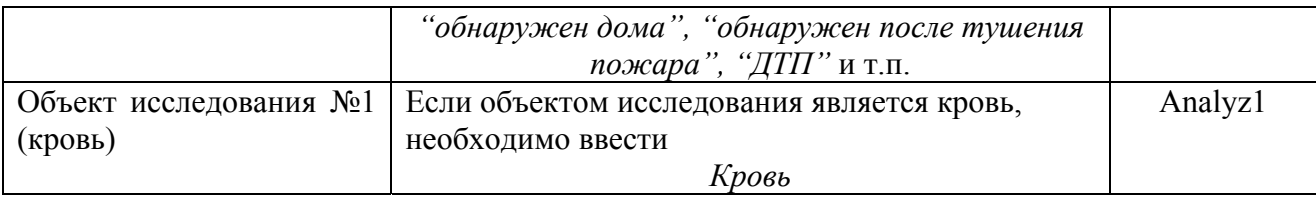

В слое №17 — в нём находятся хроматограммы количественного определения, нет необходимости заполнять все поля, которые были заполнены в слое №16. В слое №17 достаточно заполнить поле "Объект и цель анализа в текущем слое", например — "кровь, количественный анализ". Это необходимо для того, чтобы в последующем быстрее ориентироваться, что представляет собой активный в данный момент слой.

После окончания анализа перейдите на закладку "Слои" и уберите "флажки", расположенные в столбце "Виден" для всех слоёв, кроме нужных оператору (в нашем случае слои №16 и №17). В столбце "Сценарий", напротив номеров нужных слоёв при помощи клавишей выбора введите имя сценария для каждого из выбранных слоёв — в нашем случае "качественный анализ" и "количественный анализ". На рис. №43 показан внешний вид закладки с необходимыми данными.

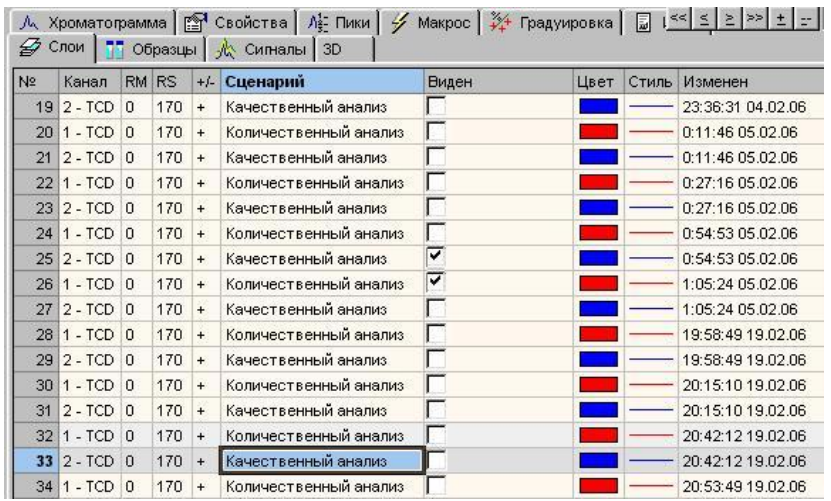

Рис. 43. Внешний вид закладки "Слои". Выбраны слои №25 и №26 с соответствующими сценариями обработки.

Далее нажмите клавишу запуска макроса  $\angle$  и посмотрите результат работы программного обеспечения — должны быть выполнены операции разметки хроматограмм, находящихся в слоях №16 и №17, проведена идентификация по текущим слоям и, для слоя №17 выполнен количественный расчёт. Если что-либо Вас не удовлетворяет, то, редактируя макрос, или перейдя в меню "Обработка", добейтесь нужного правильного результата. Для того, чтобы увидеть результаты количественного расчета, перейдите на закладку "Пики", выбрав предварительно слой №17. На рисунке №44 показан внешний вид таблицы с результатами количественного расчёта.

| ∦№∥ Файл<br>Вид<br>Правка<br>Инструменты<br>Окна<br>Помощь |                                                                                                    |       |           |            |          |         |    |  |  |
|------------------------------------------------------------|----------------------------------------------------------------------------------------------------|-------|-----------|------------|----------|---------|----|--|--|
| n                                                          | Ê<br>8<br>F                                                                                        | 网     | K)        | у          | 3 이图     | Ŷ<br>Ŋ. | 电相 |  |  |
|                                                            | ≼ ⊠ ≫ ।<br><<∣<br>$+$<br>Слои $\boxed{77}$<br>₽<br>Образцы  <br>_ ∦ ≿ Сигналы  <br>3D              |       |           |            |          |         |    |  |  |
| ᆻ                                                          | Л≩-Пики<br>Макрос #4 Градуировка<br>Хроматограмма    Свойства<br>y<br>圖<br>Инфо  <br>ГХ инструмент |       |           |            |          |         |    |  |  |
| N2                                                         | Имя пика                                                                                           | t,мин | А,мВ-мин  | H,MB       | $C$ ,‰   | Коэффиц |    |  |  |
| ۴                                                          | Воздух1                                                                                            | 0.317 | 244.99024 | 3388.03597 | 0.00000  | 1.00000 |    |  |  |
| 2                                                          | Этанол1                                                                                            | 0.703 | 13.54511  | 204.61204  | 3.95729  | 1.00000 |    |  |  |
| з                                                          | Пропанол1                                                                                          | 1.135 | 11.10489  | 105.21408  | 2.12665  | 1.00000 |    |  |  |
| 4                                                          | Воздух2                                                                                            | 2.054 | 242.73595 | 3385.16953 | 0.00000  | 1.00000 |    |  |  |
| 5                                                          | Этанол2                                                                                            | 2.439 | 17.22300  | 259.71444  | 4.00933  | 1.00000 |    |  |  |
| 6                                                          | Пропанол2                                                                                          | 2.871 | 13.86770  | 132.46019  | 2.76730  | 1.00000 |    |  |  |
| 7                                                          | Fpynna N20                                                                                         |       | 543.46689 | 7475.20625 | 12.86057 | 1.00000 |    |  |  |

Рис.44. Внешний вид таблицы пиков с результатами количественного расчёта.

Убедившись, что расчет проведен, перейдите на слой №16, переключитесь на автоматизированный бланк (лист "ТО"). Чтобы переключиться на бланк воспользуйтесь комбинацией клавиш *Alt-Tab*, или щёлкните левой клавишей мыши на знак Excel в панели задач (см. рис. 45).

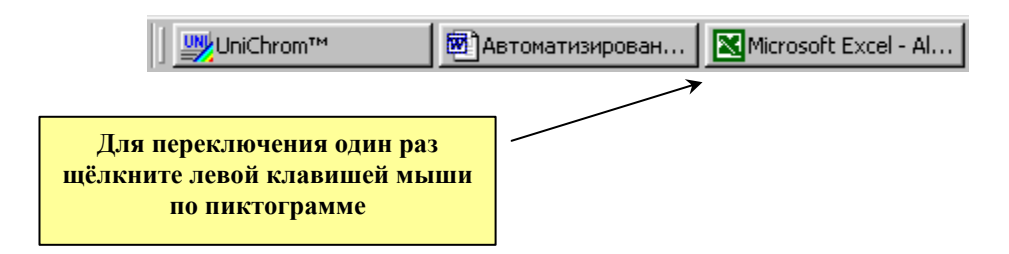

Рис. 45. Панель задач Windows.

После переключения на бланк нажмите клавишу "UNICHROM", расположенную в Главном меню **Excel** (см. рис. 46).

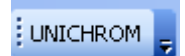

Рис. 46. Клавиша «UNICHROM".

Дождитесь конца работы макроса. Это видно по заполнению полей листа "ТО", относящихся к описанию экспертизы: номер слоя хроматограммы, объект и цель анализа в текущем слое и др. Далее, используя клавиши ниспадающего меню листа "ТО ", выберите объект исследования (в нашем случае "кровь") и коэффициент разведения (в нашем случае "1"). На рис. 47 показан внешний вид соответствующих меню листа "ТО ".

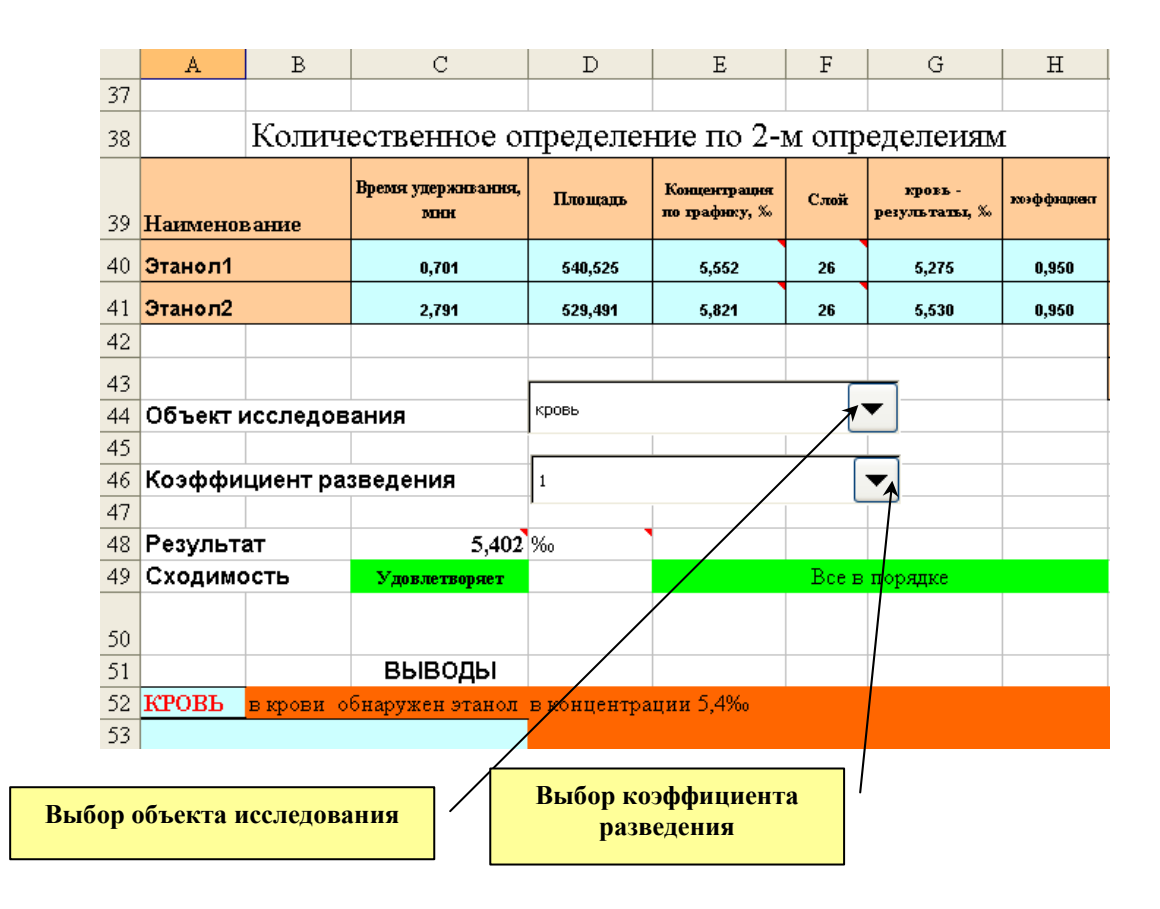

Рис. 47. Меню бланка, позволяющее выбрать объект исследования и коэффициент разведения.

Затем просмотрите данные об экспертизе, которые были перенесены в отчет из UniChrom (закладка "Свойства"). Эти данные находятся в верхней части листа "ТО". Соответствующие ячейки залиты салатовым цветом, внешний вид показан на рис. 48.

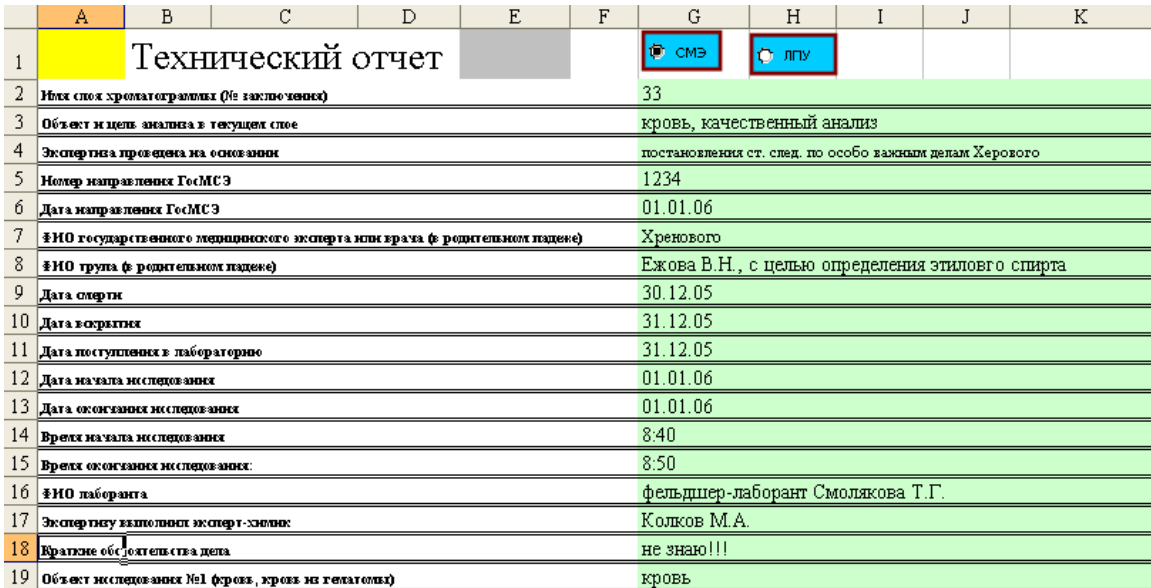

Рис. 48. Лист "ТО" по текущей экспертизе.

Если что-либо Вас не устраивает, то изменения необходимо вносить в соответствующую ячейку таблицы "Свойства" UniChrom, а не в бланк, так как в

соответствующих ячейках находятся специальные формулы, результатом работы которых является отображение интересующих Вас сведений и запись в соответствующую ячейку вручную приведёт к уничтожению соответствующей формулы и, в дальнейшем, указанная ячейка своих функций выполнять не сможет. Белым цветом закрашены ячейки, текст в которых отражает содержимое ячеек, закрашенных салатовым цветом. Текст ячеек белого цвета можно изменять — при желании.

В правом верхнем углу находится два переключателя, залитых голубым цветом – "СМЭ" и "ЛПУ". На рис. 48 выбран переключатель "СМЭ". На что влияют выключатели? Экспертиза может выполняться по направлению врачей ЛПУ и сотрудников правоохранительных органов или по направлению сотрудников правоохранительных органов и врачей судебно-медицинских экспертов. В первом случае объект исследования отобран у живого лица, во втором – от трупа. Выключатели изменяют некоторые фразы на листе "Отчет", в частности фразы "от трупа", "Фамилия, имя, отчество умершего" на "гражданина" и "Фамилия, имя, отчество, возраст". Раздел "Результаты исследования". Он состоит из 2-х частей: таблица качественного анализа, результатом работы которой является сообщение "обнаружен" или "не обнаружен" и результаты количественного определения, который отображает сходимость параллельных определений, позволяет выбрать объект исследования и коэффициент разведения (при необходимости) и конечный результат содержание алкоголя в объекте исследования. Результат отображается с точностью до третьего знака. Это сделано с целью возможности ручной коррекции выводов Заключения, в случае, если они будут сформированы неадекватно. Окончательный результат определения в выводах Заключения приводится с точностью до одного знака после запятой и делается это в автоматическом режиме.

В нашем случае в таблице пиков листа "ТО" в соответствующей ячейке (правее ячейки "Этанол") должно отобразиться "обнаружен" (см. рис. 49).

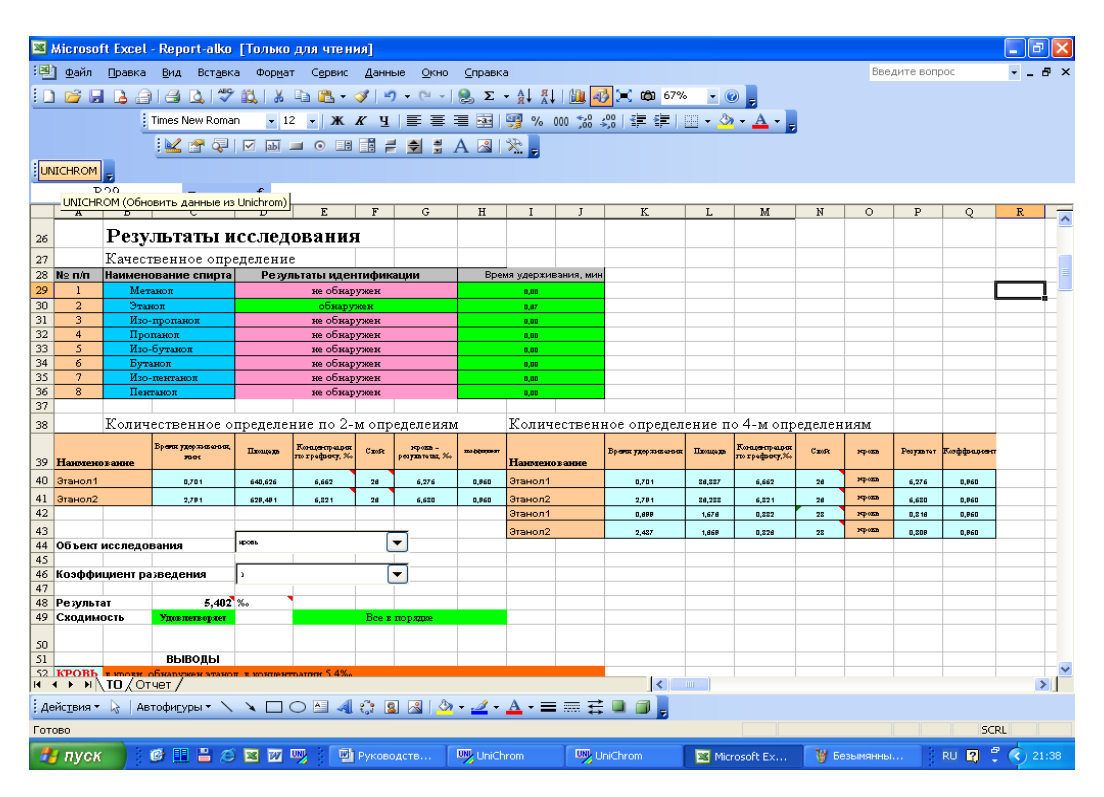

Рис. 49. Результаты качественного анализа.

Если данные по экспертизе перенесены правильно, проверьте сходимость двух параллельных определений. Бланк считает сходимость самостоятельно и выдаёт соответствующее сообщение — "**Удовлетворяет**" на зеленом фоне, как показано на рис. 50.

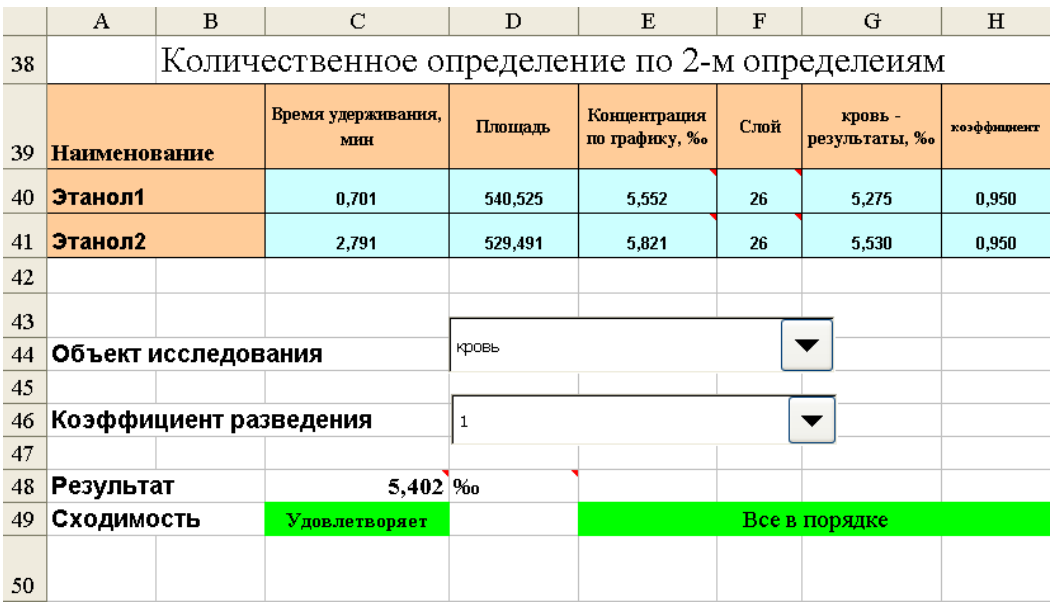

Рис. 50. Результат расчета сходимости двух параллельных определений. В данном случае сходимость удовлетворяет требованиям МВИ.

В нашем случае сходимость 2-х параллельных определений удовлетворительная, результат подсчитан, поэтому можно формировать бланк Заключения. Кроме того, в таблице "Количественное определение по двум определениям" приведены времена удерживания этанола при двух параллельных определениях, площади пиков этанола, концентрация, рассчитанная по графику без учета коэффициентов пересчета, номер слоя с хроматограммой количественного определения, результаты количественного определения с учетом коэффициента пересчета для текущего объекта исследования и значение коэффициента пересчета. Значение коэффициента пересчета выбирается по специальному алгоритму, учитывающему объект исследования и коэффициент разведения. Например, если в качестве объекта исследования выбрана кровь и коэффициент разведения равен единице – величина коэффициента пересчета равна 0,95. Если выбрать для крови коэффициент разведения, равный 2, величина коэффициента пересчета автоматически изменится на единицу.

Правее находится таблица "Количественное определение по 4-м определениям". Ей надлежит руководствоваться в случае, если сходимость двух параллельных определений не соответствует требованиям МВИ.

Далее приступают к переносу данных по экспертизе. Для этого сначала нажимают клавишу "Перенос данных по экспертизе", расположенную на листе "ТО" (см. рис. 51).

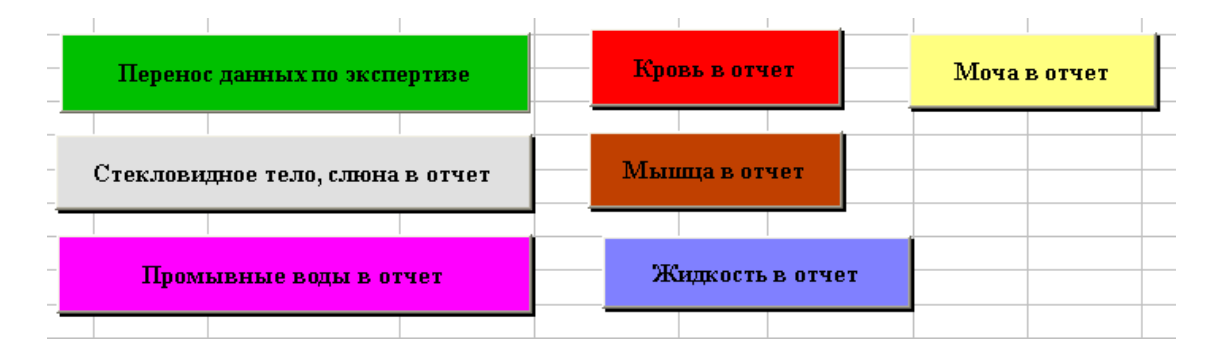

Рис. 51. Клавиши, предназначенные для создания отчёта по экспертизе.

В лист "Отчёт " будут перенесены данные об экспертизе: № заключения, № направления, ФИО направивших, потерпевших и т.п., т.е. данные, которые были изначально введены в таблицу, расположенную в закладке "Свойства" UniChrom. После завершения работы макроса, оператор окажется в листе автоматизированного отчёта, который называется "Отчет". "Отчет" полностью копирует Заключение эксперта и в соответствующие ячейки будут перенесены данные по экспертизе. Проверьте, правильно ли осуществлён перенос, при необходимости внесите коррективы (хотя это, при правильном вводе данных, не требуется). При заполнении соответствующих полей в закладке "Свойства" Unichrom следует соблюдать определенные ограничения на число символов в строке. Это связано не с программой Unichrom, а с числом знаков, которые переносятся в соответствующие ячейки листа "Отчет". Например, следует ограничивать число символов, отражающих заслуги сотрудников правоохранительных органов перед Родиной. Если полностью ввести фразу "постановления прокурора Чашникского района, юриста 1-го класса XXXXXXXXXXXX Y.Y., то такая фраза просто вылезет на поля отчета.

Вернитесь на лист "ТО". Для переноса данных количественного определения нажмите клавишу "Кровь в отчет". После завершения работы макроса переноса, Вы останетесь на листе " ТО ", поэтому перейдите на лист "Отчет" и проверьте правильность переноса данных.

Будут перенесены две таблицы с результатами качественного и количественного определения, как показано на рис. 52.

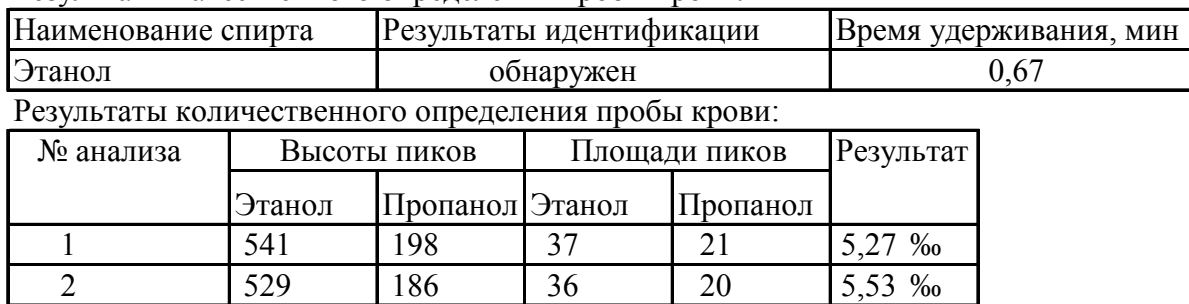

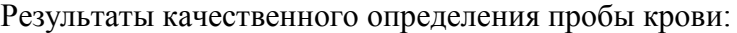

Результат 5,4 ‰

Рис. 52. Внешний вид таблиц результатов качественного анализа и количественного определения.

Будут перенесены в соответствующие ячейки высоты и площади пиков пропанола и этанола (смотрите закладку "Пики" UniChrom), результаты единичных определений, а также средний результат. Кроме того будут перенесены значения градуировочных коэффициентов и сформированы выводы, как показано на рис. 53.

Коэффициенты уравнения регрессии С/С<sub>ст</sub>=К\*Н/Н<sub>ст</sub>, где С и С<sub>ст</sub>-концентрации растворов этанола и пропанола; Н и Н<sub>ст</sub> - высоты пиков спиртов, равны:  $K_1 = 0.51 K_2 = 0.51$ Государственный медицинский судебный эксперт ВЫВОДЫ На основании судебно-химической экспертизы пробы крови от трупа  $ZZZZZZZZZZ$ ,  $19XX$  произведенной на основании постановления ст. след. по особо важным делам ХХХХХХХХХ

и направления №1234 государственного медицинского судебного эксперта YYYYYYYYYYYY. следует: #

в крови обнаружен этанол в концентрации 5,4‰

Рис. 53. Вид листа "Отчет" с выводами, сформированными по результатам определения этанола.

Обратите внимание, что вследствие того, что в фамилии эксперта присутствует много символов, она не полностью помещается на листе, выходя на поля. В этом случае следует все равно сформировать Заключение эксперта, после чего его и корректировать, тем более, что это не займет много времени. Чтобы скрыть неиспользуемые в данный момент таблицы, относящиеся к другим, не используемым в текущей экспертизе объектам, нажмите клавиши "Скрыть объекты" (см. рис. 54).

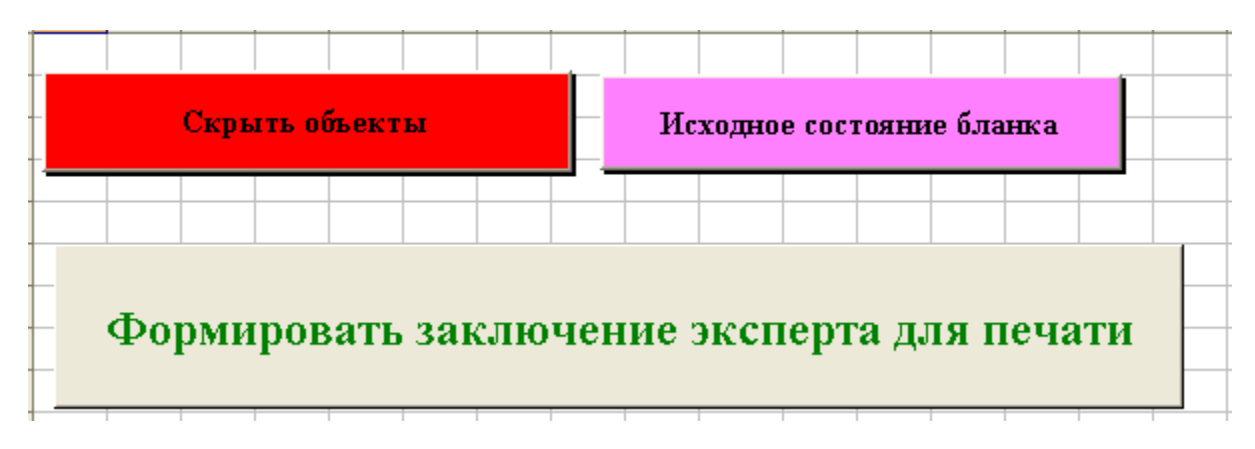

Рис. 54. Клавиши управления, расположенные на листе "Отчет".

Указанная клавиша скрывает информацию по другим объектам исследования, которая изначально присутствует в бланке. После того как отработают соответствующие программы, вызываемые нажатием клавиши, оператор увидит окончательно сформированные выводы, как показано на рис. 55.

#### ИССЛЕДОВАНИЕ

Анализ проводили на газовом хроматографе "Кристалл-2000М", колонка-нерж. ст. 3ммх2м, неподвижная фаза-5% ДНФ на хроматоне NAWDMCS, газ-носитель гелий,расход 28мл/мин Тип детектора- катарометр, температура детектора- 150°С, температура колонки $88^{\circ}$ С, температура инжектора - 88 $^{0}{\rm C}$ . #

Пробоподготовку пробы проводили по МВИ

Результаты качественного определения пробы крови:

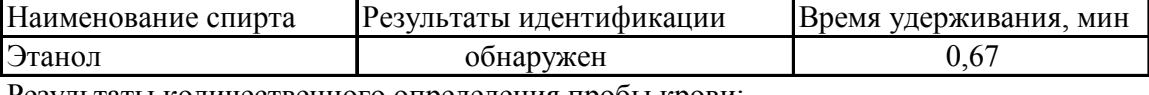

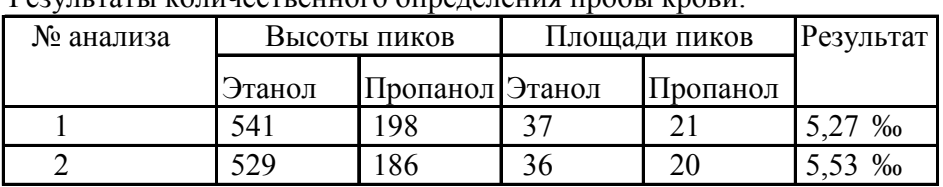

Результат 5,4 ‰

Коэффициенты уравнения регрессии  $C/C_{cr}$ =К\*Н/Н<sub>ст</sub>, где С и С<sub>ст</sub>-концентрации растворов

этанола и пропанола; Н и Н<sub>ст</sub> - высоты пиков спиртов, равны:  $K_1 = 0.51 K_2 = 0.51$ 

Государственный медицинский судебный эксперт

ВЫВОДЫ

На основании судебно-химической экспертизы пробы крови

от трупа и Ситании Сандард Сандард Сандард Генераль Произведенной на основании постановления ст. след. по особо важным делам ХХХХХХХХХ и направления №1234 государственного медицинского судебного эксперта YYYYYYYYY Y следует: #

в крови обнаружен этанол в концентрации 5,4‰

Государственный медицинский судебный эксперт

Рис. 55. Вид окна "Отчет" с заключительными выводами.

Чтобы сформировать Заключение в виде отдельного файла нажмите клавишу "Формировать заключение эксперта для печати". После того, как отработает специальный макрос, формирующий заключение, последовательно появятся два информационных сообщения, подсказывающее, что необходимо сделать для завершения работы. Вид окон показан на рис. 56.

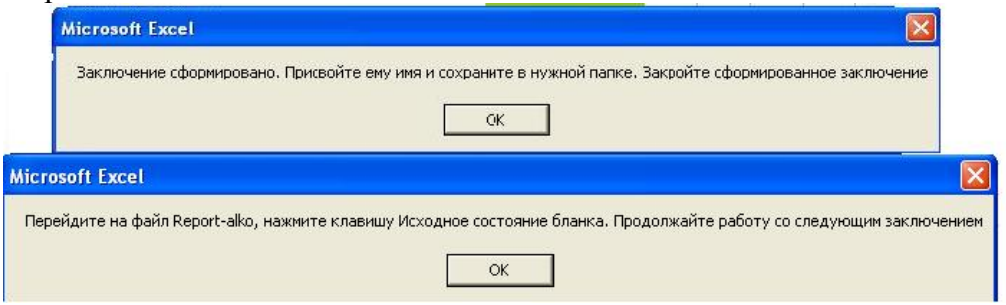

Рис. 56. Внешний вид окон сообщения.

Последовательно нажмите клавиши "**ОК**" после чего присвойте вновь сформированному файлу, которому по умолчанию присваивается имя "otchet1.xls" соответствующее имя и сохраните его. После сохранения, закройте окно созданного Вами файла (по ошибке не закройте окно Excel, иначе вновь придётся запускать автоматизированный бланк).

Перейдите на лист "Отчёт" и нажмите клавишу "Исходное состояние бланка". Данная клавиша "обнуляет" бланк, т.е. удаляет содержимое всех ячеек, которые были заполнены и отображает спрятанные таблицы. В принципе, эту клавишу можно и не нажимать, так как при переносе значений с помощью клавиши "Перенос данных по экспертизе" те же самые действия также запрограммированы, но на всякий случай бланк лучше перевести в исходное состояние.

Таким образом, можно проводить анализ на определение алкоголя (спирта этилового) в биологических объектах с UniChrom с дальнейшим подключениям для проведения расчетов любой степени сложности различных внешних программ, в данном примере MS Excel.

# **Выводы**

В соответствии с требованиями GLP (Good Laboratory Practice) имеется возможность в одном файле, в рабочей книге Unichrom, хранить всю информацию о проведенных исследованиях экспертом за целую смену. В этот файл входят: данные об использованных рабочих режимах прибора, библиотеки для идентификации компонентов, градуировочные коэффициенты и, что очень важно - градуировочные хроматограммы, которые отражают все этапы проведения градуировки; слои с хроматограммами, использованными для валидации библиотек и градуировочного графика, слои с хроматограммами качественного обнаружения и количественного определения этанола в биологическом объекте.

Работа на всех современных хроматографах с компьютерным управлением и со старыми хроматографами через блоки АЦП осуществляется в едином стиле на основе пакета Unichrom. Как следствие, обработанный алгоритм выполнения исследований может быть перенесен в любую лабораторию, в принципе на любой другой хроматограф, простым копированием файла.

Рабочие шаблоны для генерации итогового отчета «Заключения эксперта» могут быть легко перестроены не только для другой утвержденной формы, но и для другого государственного языка.